# **NOISEWARE PLUG-IN**

# **NOISE REDUCTION WORKFLOW TUTORIAL**

**B<sup>Y</sup> IMAGENOMIC**

**2007**

Noiseware Noise Reduction Workflow Tutorial

#### **Noiseware Noise Reduction Workflow Tutorial** Updated February 2, 2007 Contact Imagenomic at<http://www.imagenomic.com/contact> Copyright © 2004-2007 Imagenomic, LLC. All rights reserved

# **TABLE OF CONTENTS**

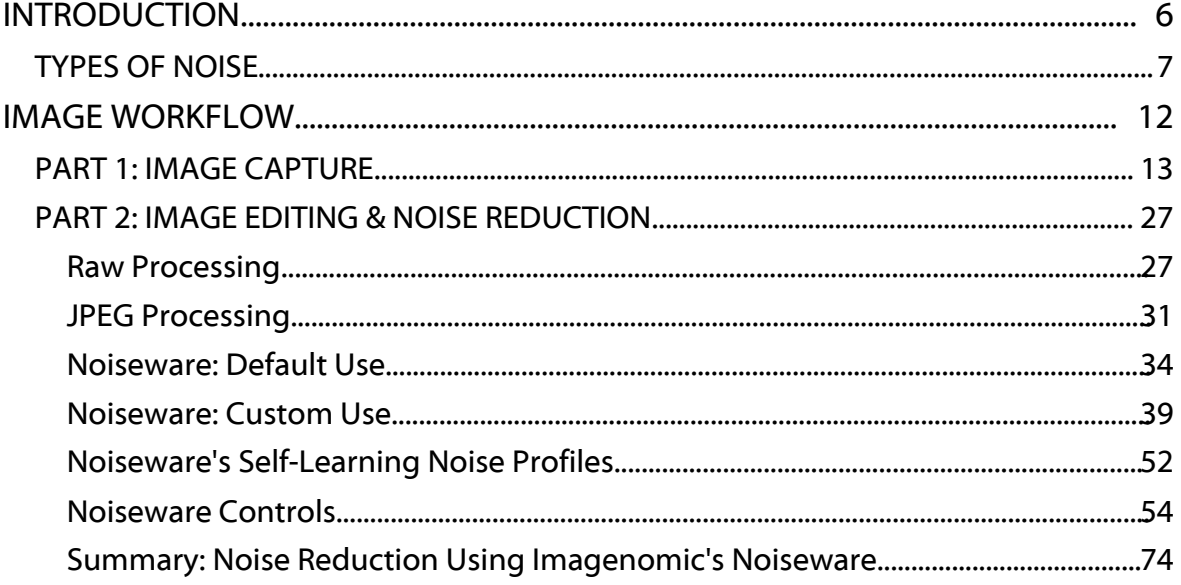

# **INTRODUCTION**

One of the most misunderstood and misused concepts in the digital imaging world is that of noise reduction. It is impossible with today's consumer technology to automatically rid a noisy image of all types of noise and recreate the image to the exactness of the original scene. With our Noiseware™ software, you can reduce noise to perfectly acceptable levels based on the intended output involved.

The key to attaining an optimum level of noise reduction is determined by your output type and size. There is no generic "one size fits all" approach that will allow optimum reduction for all of the various outputs that are available to an image. A small web viewed image will not need the same level of noise reduction as an 8x10 print, and the 8x10 print will require different reduction methods than will a 20x30 print. Furthermore, print output type, whether continuous tone or inkjet based, and paper types will play important roles.

As a general rule of thumb, the majority of discussion on most forums and webcentric outlets about noise reduction centers around removing all noise from any type of image with one click. As this is not the case in reality, we will discuss some of the reasons that make this difficult as well as show real world solutions using Noiseware.

Image Workflow

# **TYPES OF NOISE**

There are varying types and levels of noise caused by different elements in the capture process. For example, pixels in a camera sensor will generate different levels of noise based on the amount of light that strikes them. Small sensors like those in consumer point and shoot cameras are much more prone to noise than are the digital SLR's with their larger sensors. Add to this temperature variance along with high ISO boosting plus underexposure and you can end up with some challenging noise issues.

For the sake of simplicity, we will place visual noise into two categories, luminance or luma noise and color or chroma noise. We can further divide these two types into frequencies ranging from very low to high.

Luminosity noise is characteristic of the sparkly effect that we see in images. Highfrequency noise is prevalent in the luminance channel which can range from fine grain to more distinct speckle noise. Most of the time, this type of noise doesn't affect the image quality significantly and can be left untreated or only minimally treated if needed [\(Figure 1\)](#page-7-0). However, high frequency color noise can be rather noticeable, especially in print. [\(Figure 2\)](#page-8-0). Lower frequency noise, the type that gives the blotchy look, does degrade image quality in a much more visible manner [\(Figure](#page-9-0) 3).

As you can see from the [below](#page-32-0) samples, print size and 100% screen views are two totally different concepts with respect to your perception of noise. That is why it is so important to qualify your output before you attempt noise reduction. The simplest method of doing so is to just resize your view on screen to approximately the same size as what you will print. An 8x10 300DPI image resized to 25% on the screen will approximate the printed page. There may be some minor variation based on your monitor size and resolution, but overall this is a good rule of thumb.

You can drive yourself crazy trying to remove all noise from an image at higher screen magnifications, when you will achieve much better results at a view that

corresponds to your output. Be careful to not fall into the rut that some advocate of doing noise reduction at high magnification and then touting that the downward resized image will look even better. In all but minimal cases, the smaller image will lose a lot of detail using this method. Remember that resizing doesn't recreate detail, it just makes it harder for you to see. Also, prints will show detail that the monitor isn't capable of at print preview size.

<span id="page-7-0"></span>*Figure 1: Luminance noise 100% crop - Canon 10D ISO 3200*

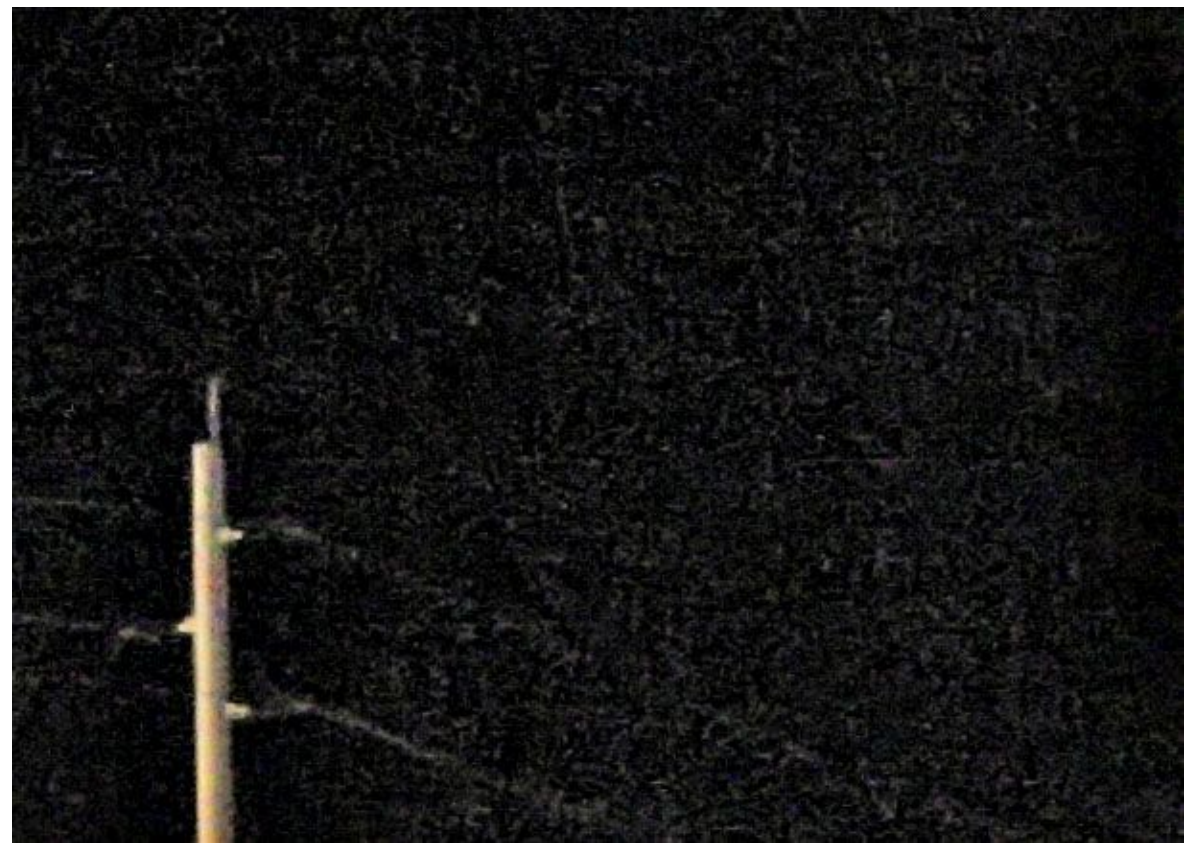

*(8x10 printsize)*

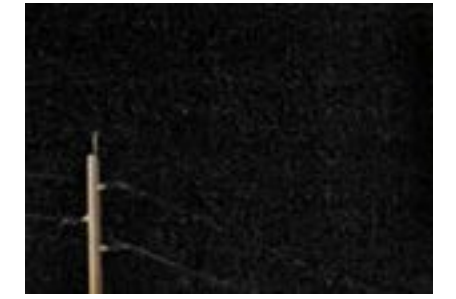

<span id="page-8-0"></span>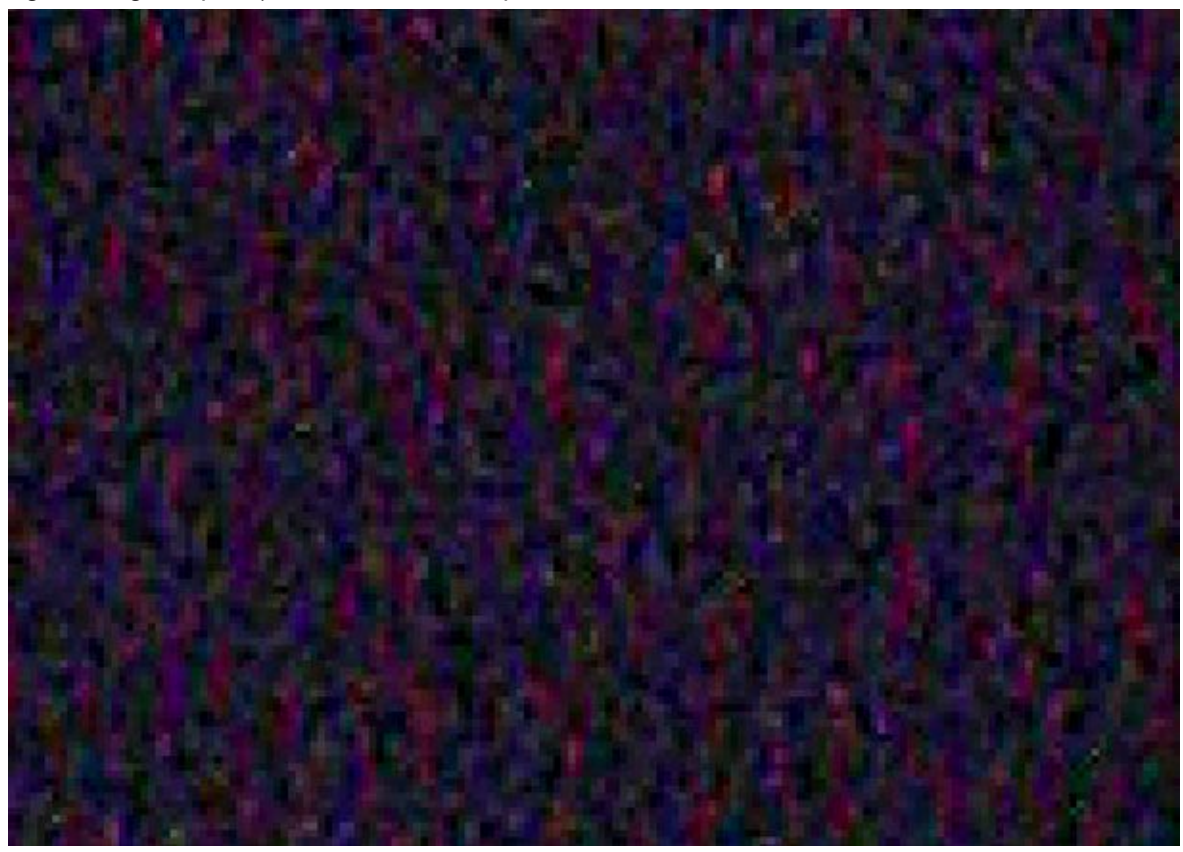

*Figure 2: High frequency color noise 100% crop - Canon 10D ISO 3200*

*(8x10 printsize)*

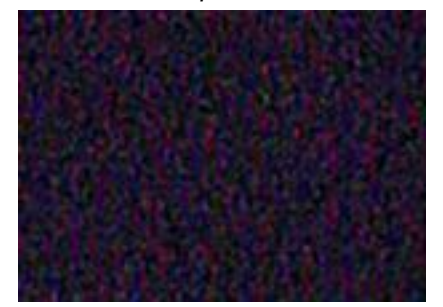

#### Noiseware Noise Reduction Workflow Tutorial

<span id="page-9-0"></span>*Figure 3 Low frequency color noise 100% crop - Canon 10D ISO 3200* 

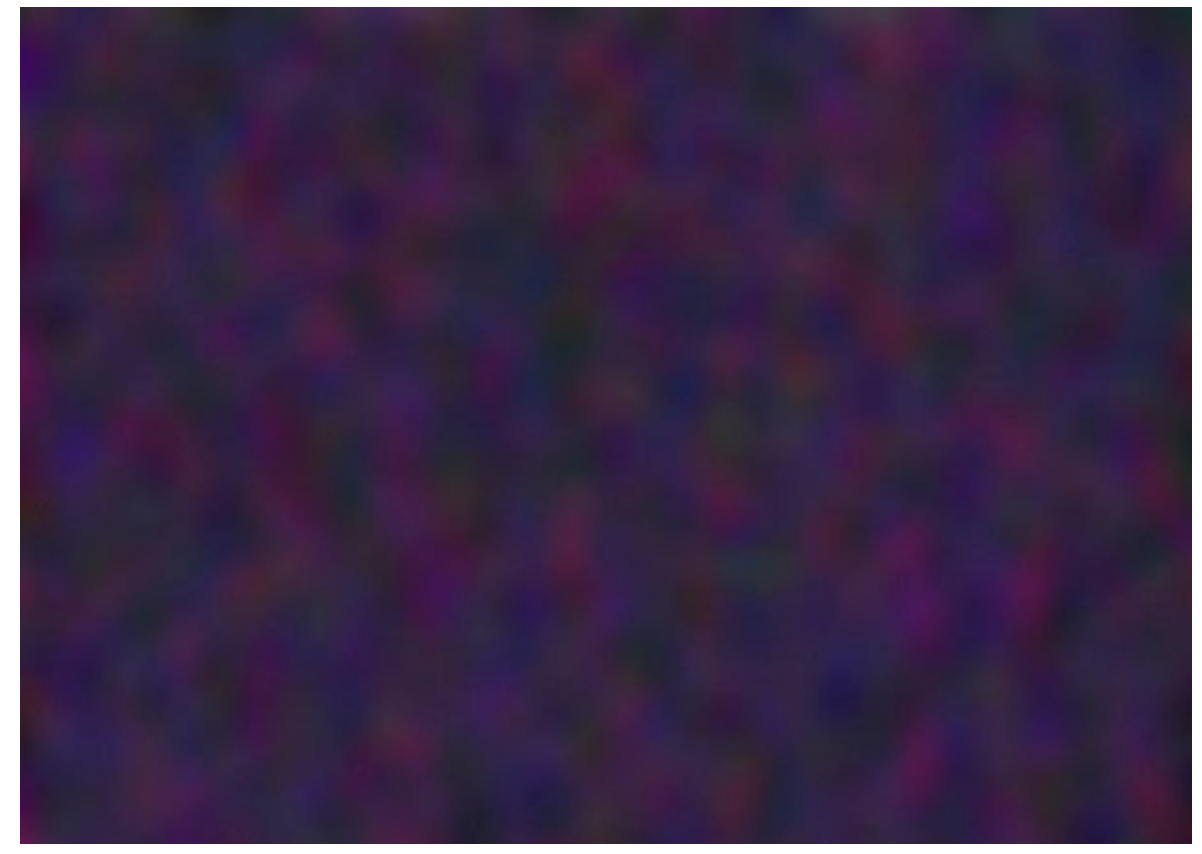

*(8x10 printsize)*

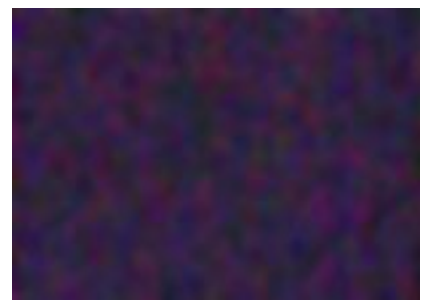

# **IMAGE WORKFLOW**

There are three main parts of an imaging workflow: capture, edit and output. In a high noise workflow, there are things that can be done in each part that can help to reduce the overall noise problem. Bear in mind that sometimes you have no control or choice as to what may be captured, how it is processed, and what output it will be used for. However, each step that you can control will better your output, oftentimes tremendously.

# **PART 1: IMAGE CAPTURE**

Most people think little of image capture other than pushing the shutter button. However, some very basic rules of photography can go a long way to minimizing noise.

With high ISO imaging, you're always better off to err on the side of overexposure. Noise is always more prevalent in the shadows so the more we can brighten the image the better. Being able to read a scene and determine the proper exposure can be difficult, so if you are finding that you have to shoot a lot of high ISO images, you are better off in most cases setting your camera to overexpose a half stop or so.

[Figure](#page-13-0) 4 shows crops of a Gretag SG color card shot in RAW at -2 to +2 exposure compensation. As you can plainly see, the underexposed images have the greatest amount of noise. The inherent difficulty of vastly varying lighting in scenes can make it very difficult to get one single exposure that will allow optimal noise reduction. In these cases, determining what the most important area of the scene is and exposing for that area will allow for the best possible image with only one shot. The other option is to bracket the scene similar to how the Gretag color card was shot, and then combine these images in your editor into one image that contains a much greater range of shadows to hilites. This involves extra time but is actually the best method, especially if you want the absolute best results. JPEG shooting can worsen noise because of the compression artifacting. We recommend RAW shooting for the best results with noise reduction.

#### Noiseware Noise Reduction Workflow Tutorial

<span id="page-13-0"></span>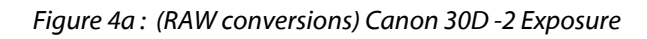

*(100% crop)*

*(300% crop)*

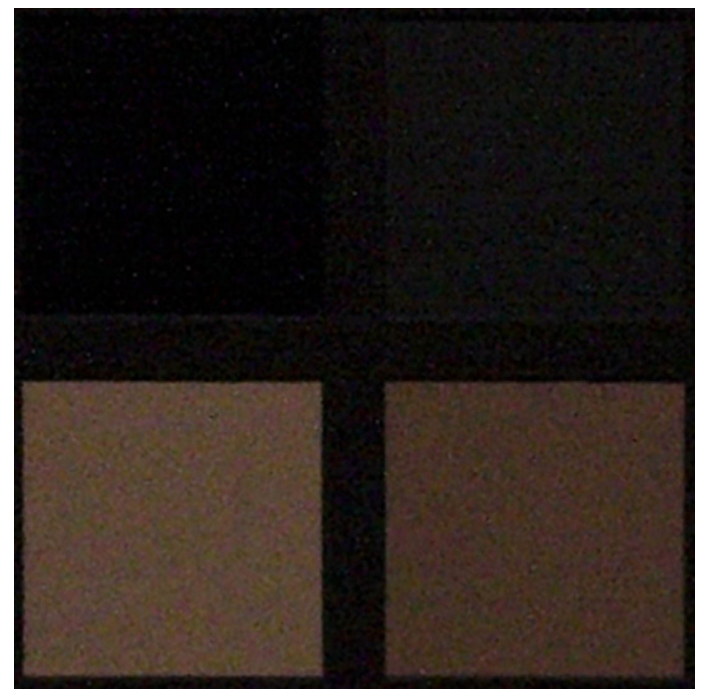

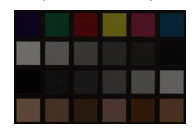

### *[Figure 4b](#page-13-0):* -1 Exposure

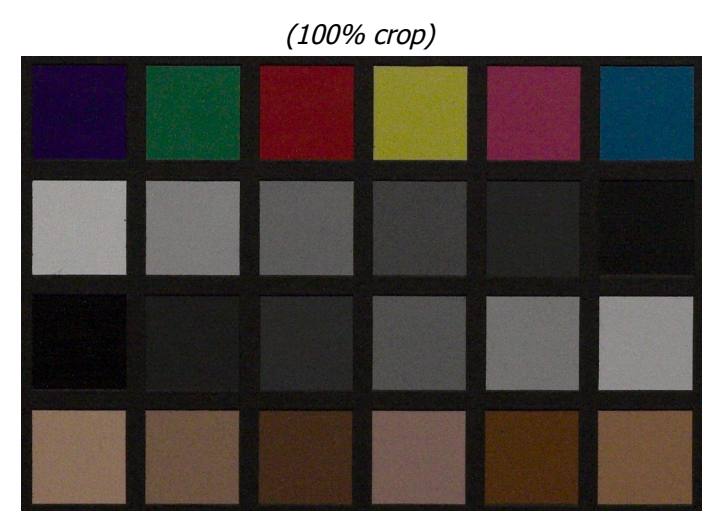

*(300% crop)*

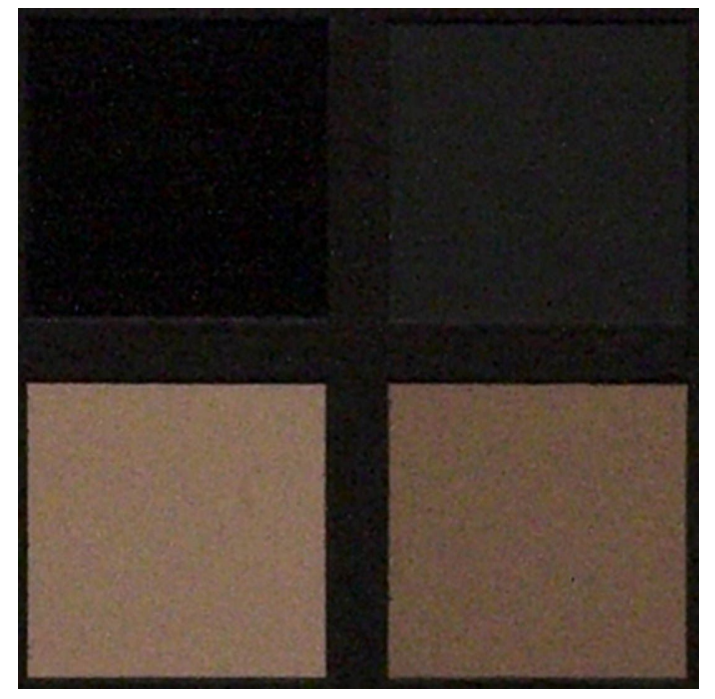

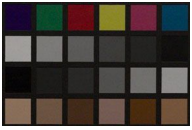

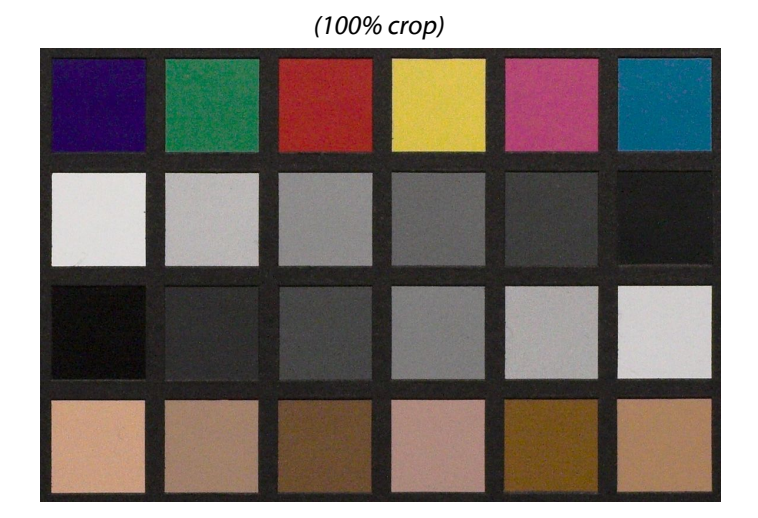

[Figure 4c](#page-13-0): *Even Exposure - 100% crop top - 300% crop middle - 25% view bottom*

*(300% crop)*

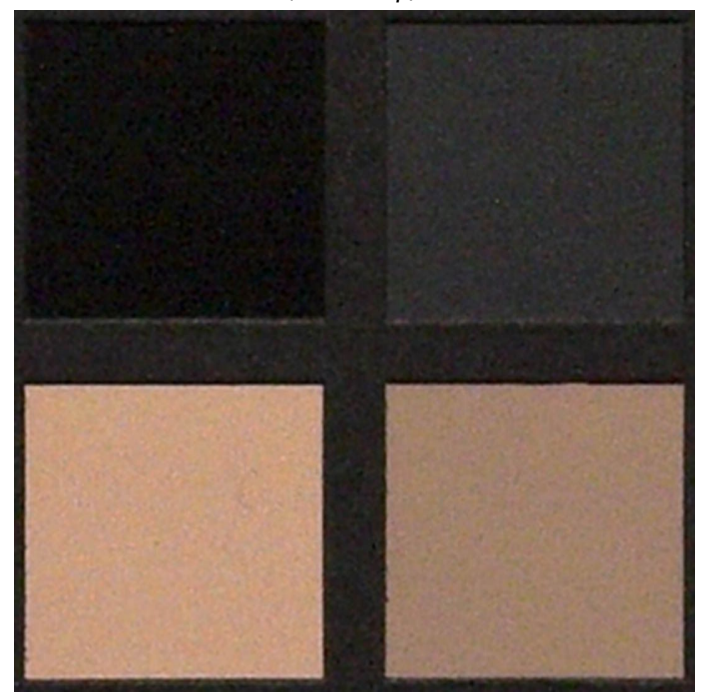

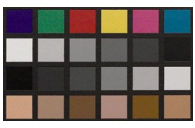

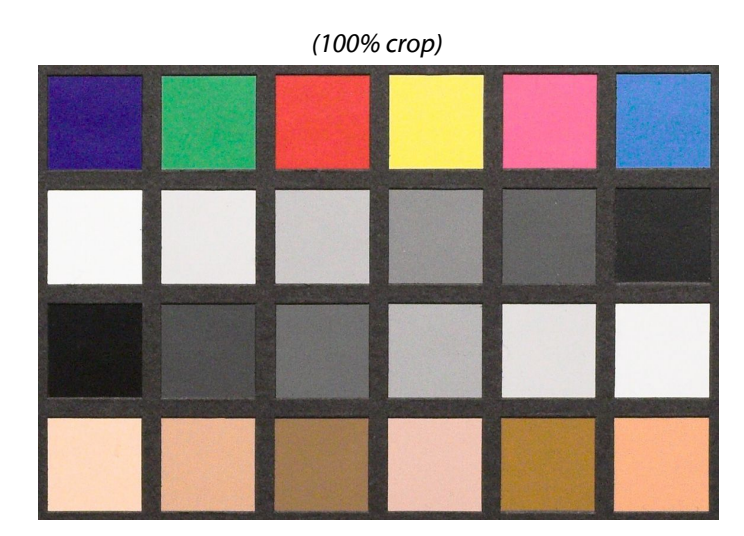

[Figure 4d](#page-13-0): *+1 Exposure - 100% crop top - 300% crop middle - 25% view bottom*

*(300% crop)*

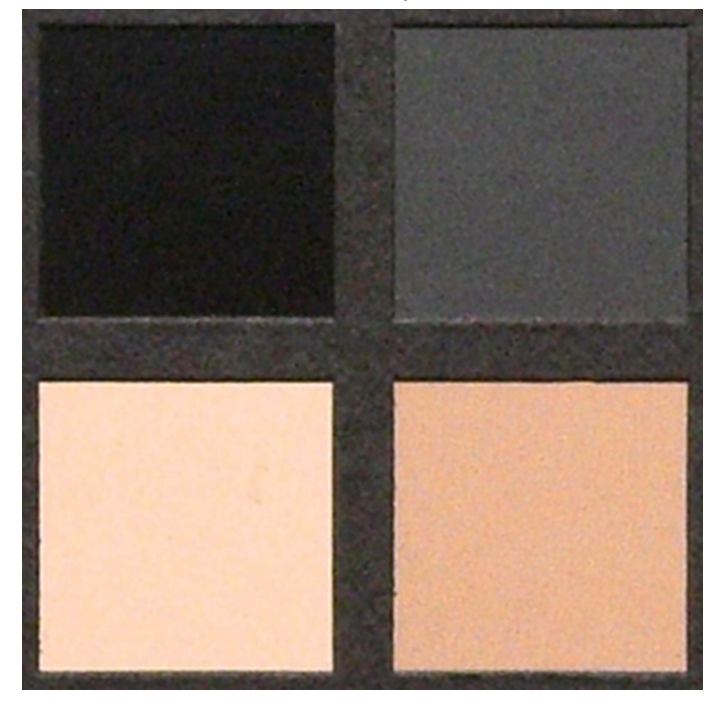

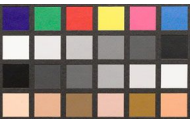

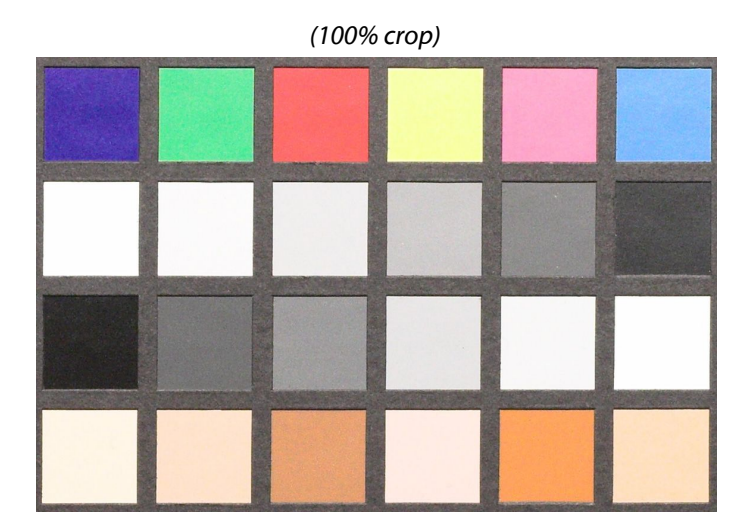

[Figure 4e](#page-13-0): *+2 Exposure - 100% crop top - 300% crop middle - 25% view bottom*

*(300% crop)*

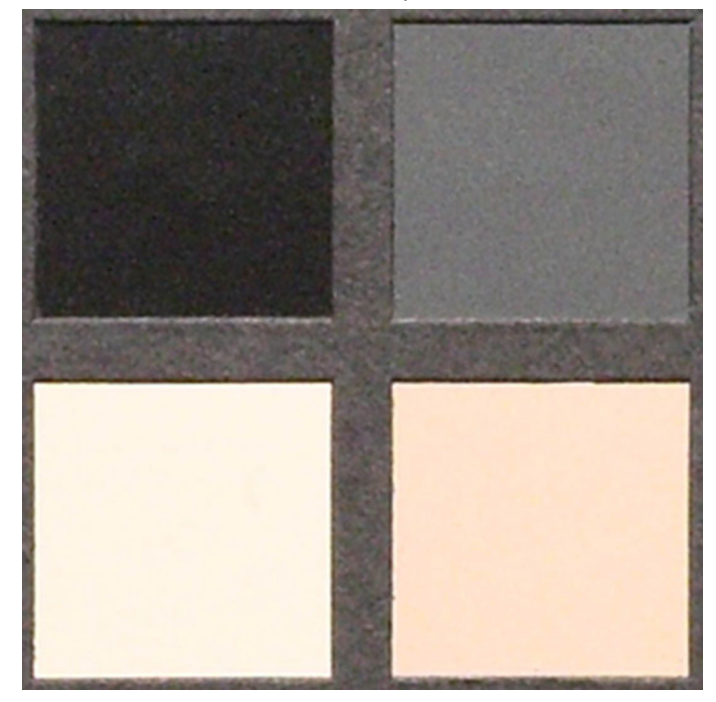

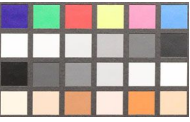

Another type of image that we see a lot of is where the camera does a matrix or overall averaging of the scene exposure. Since most noisy images come from shooting in low light, the camera has made an effort to average the exposure out so that the light areas are not blown too badly and the shadows retain some detail. However, this rarely works due to the nature of digital imaging because there is more information in the highlight end of the data than at the shadow end [\(Figure](#page-18-0) 5a).

<span id="page-18-0"></span>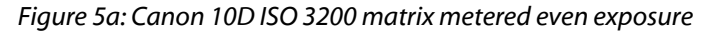

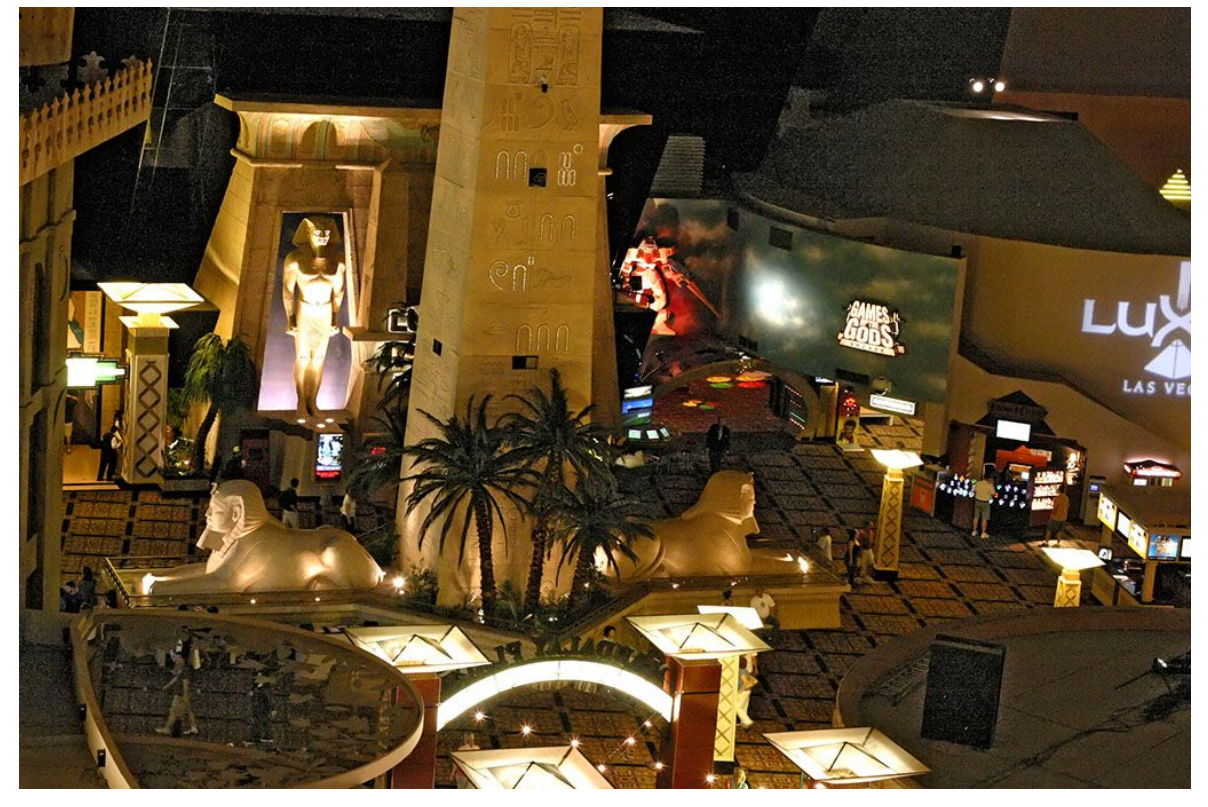

#### Noiseware Noise Reduction Workflow Tutorial

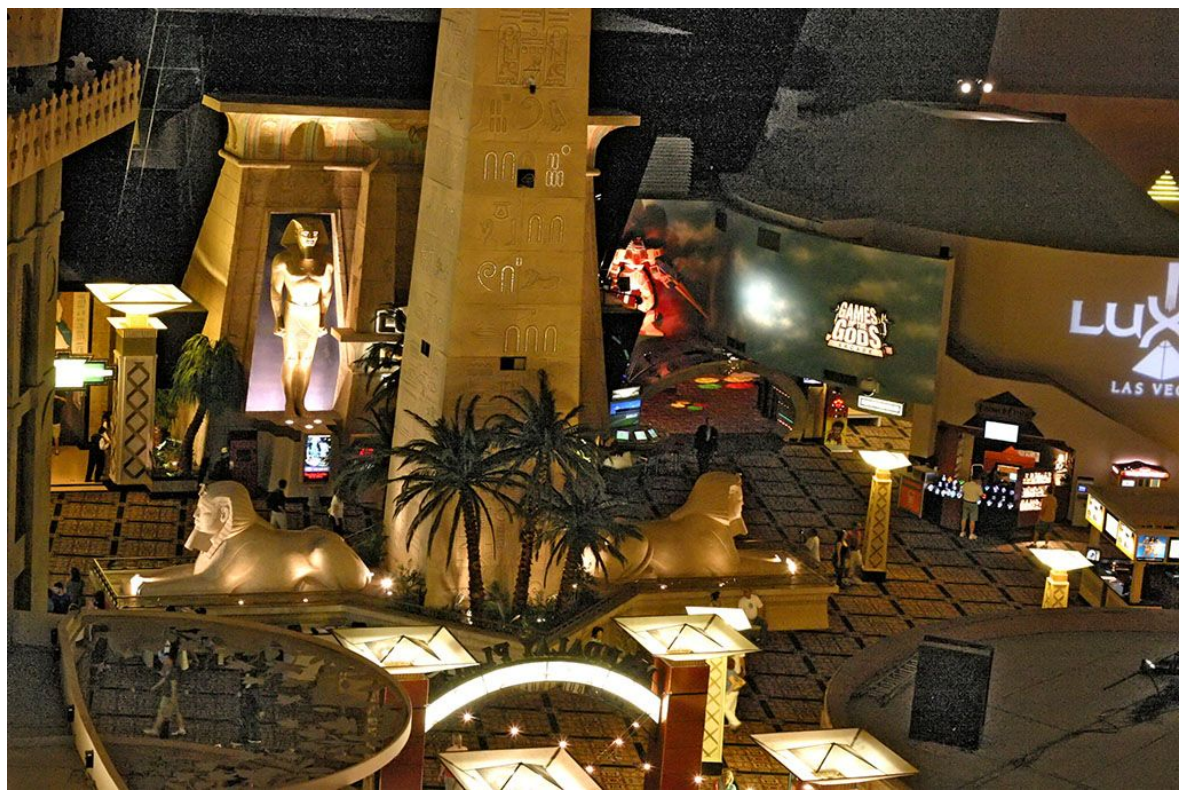

[Figure 5](#page-18-0)b: *Shadows boosted with PS Shadow/Hilite tool*

[Figure 5c](#page-18-0): *Print size*

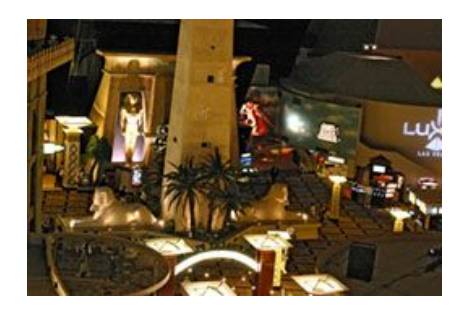

If you noticed the effect above with the Photoshop shadow/hilite tool used to boost the shadows a bit, you can see the sparkly noise pop out at you. Because the camera tried its best to average the available light on both ends, we ended up with shadows with RGB values of less than 10, which even when boosted show hardly any details. If we had overexposed by a stop as is the case in this image [\(Figure](#page-20-0) 6), we could have much better results overall with noise reduction, plus we would not really lose any necessary highlight detail. We see a lot of images where overall noise is greatly exaggerated due to a camera's exposure trying to maintain details in the lights. Very seldom do you care to see the light source itself in great detail when you would much rather have more viewable detail in the low

# <span id="page-20-0"></span>midtones and shadow ranges.

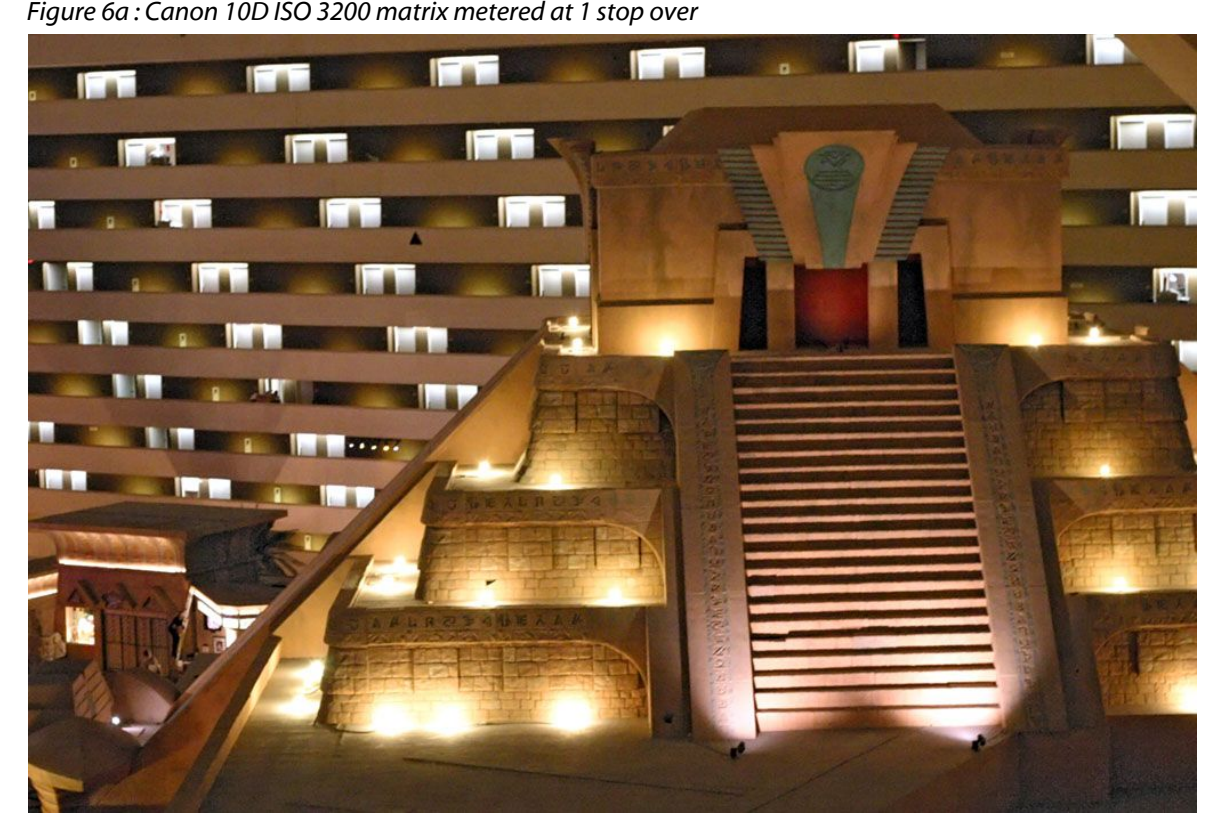

*[Figure 6b](#page-20-0)*

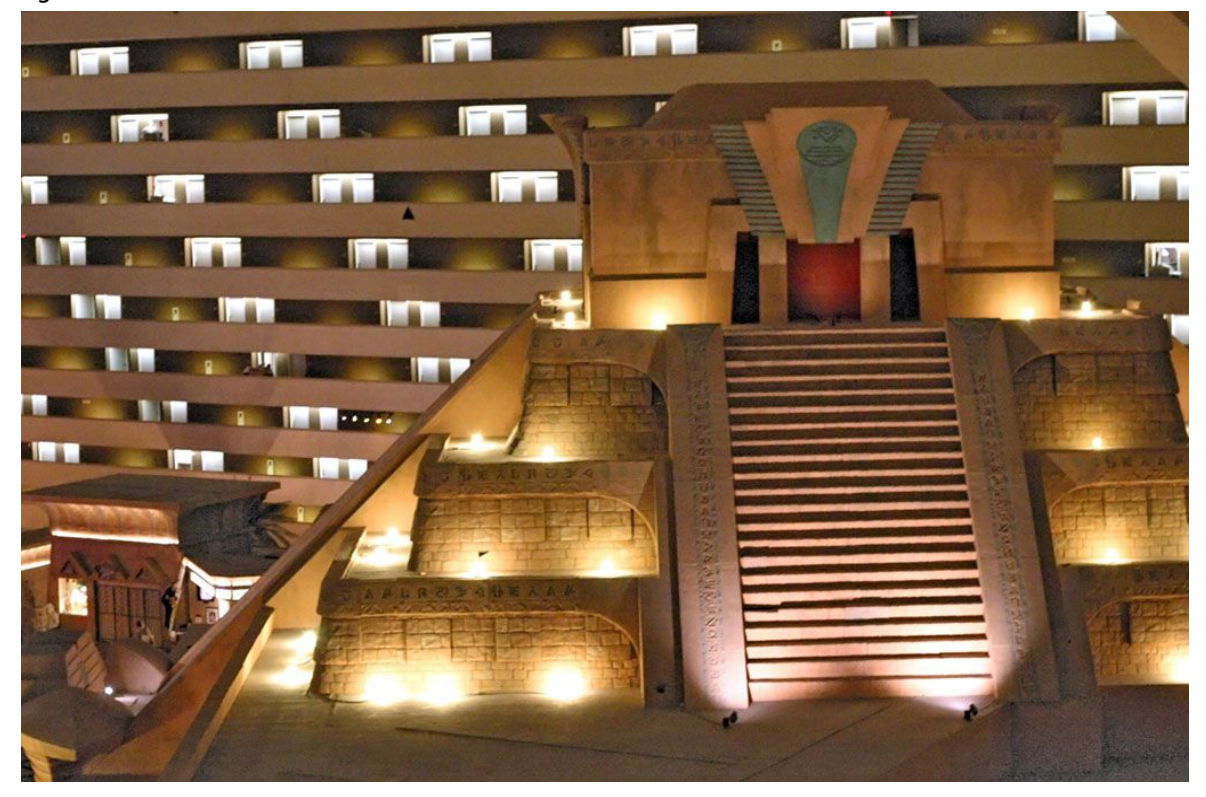

Now with this image that was shot with a 1 stop overexposure [\(Figure](#page-20-0) 6a), we still reflect the ambience of the scene with the lights not being overly blown, plus we retain additional detail in the shadows. Using the PS shadow/hilite tool again at a very low shadow boost setting, we can see from [Figure 6b](#page-20-0) that some very noticeable detail is visible in the shadow areas. Also, the lower midtones have additional detail as well.

The samples below show how noise, detail and color are portrayed differently by various exposures. As is very noticeable, you can err on the side of overexposure and come out better in the long run when dealing with noise. The two sample images show how much better noise reduction can work with good exposure. There is much more detail to start with, plus the noise doesn't overcome the finer details.

<span id="page-21-0"></span>*Figure 7a: Canon 30D ISO 3200 -2 stops underexposure*

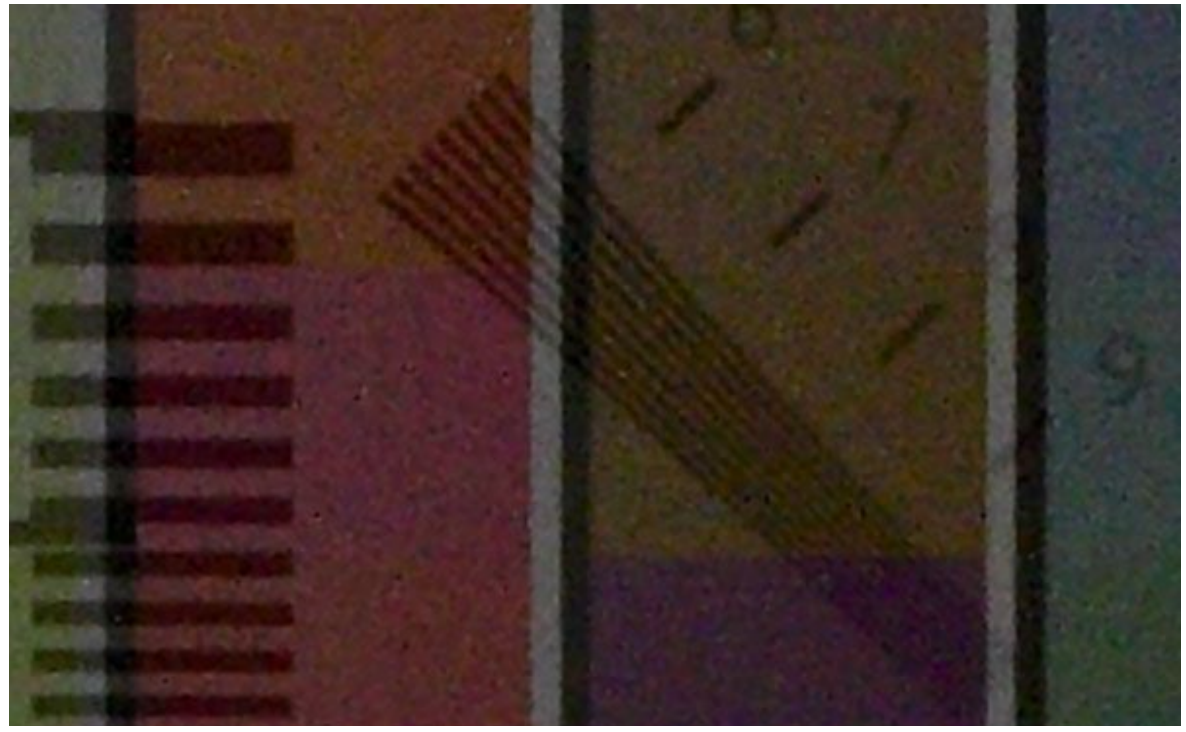

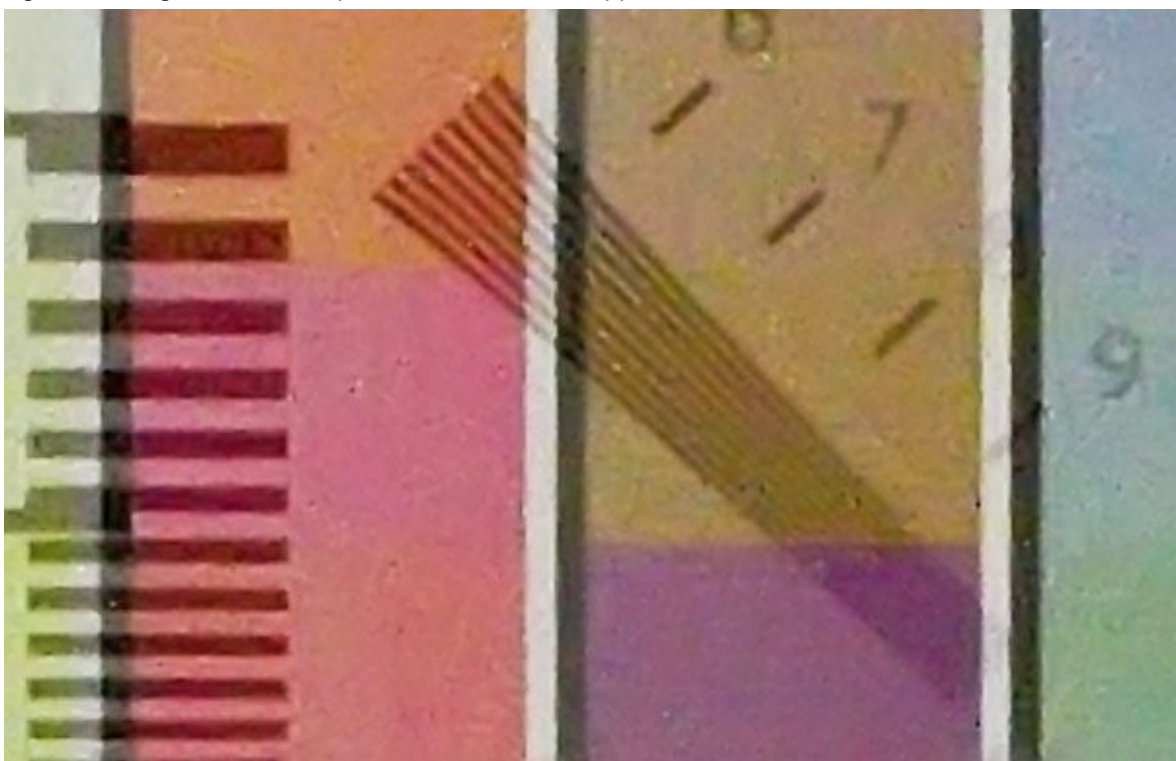

*[Figure 7b](#page-21-0): Image boosted 2 stops and noise reduction applied*

*[Figure 7c](#page-21-0): Canon 30D ISO 3200 - 1 stop underexposure*

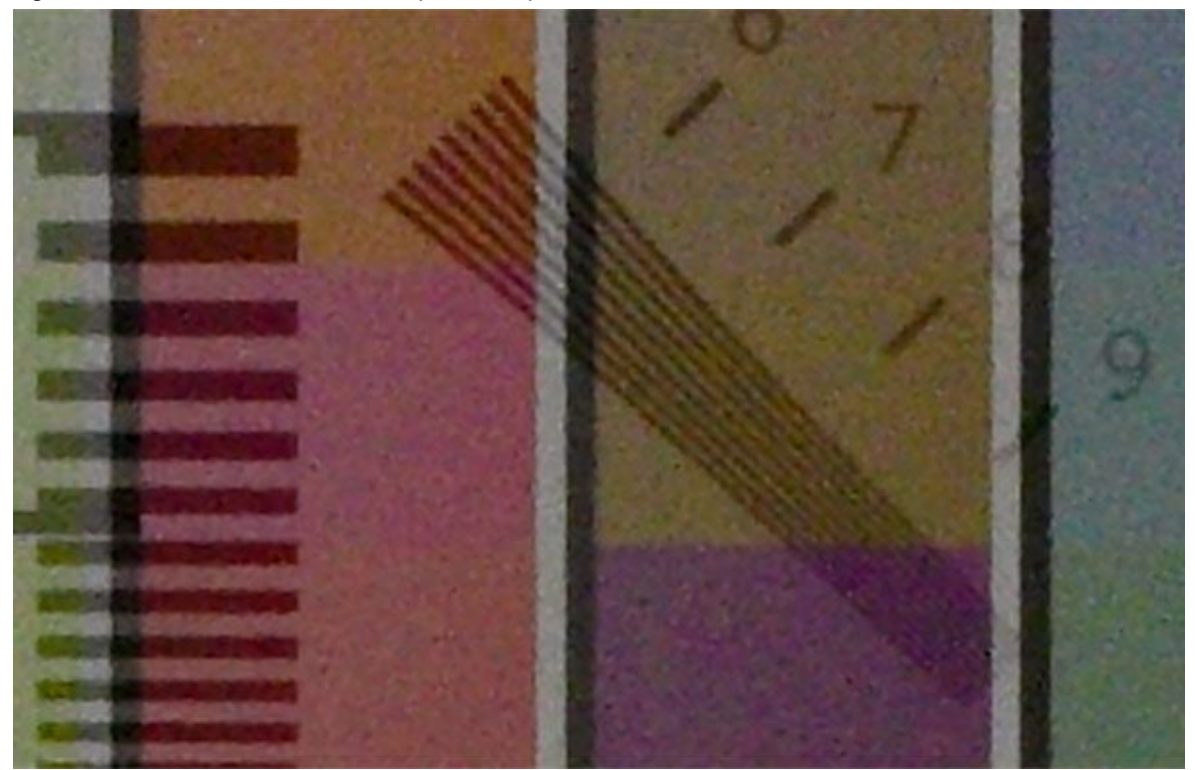

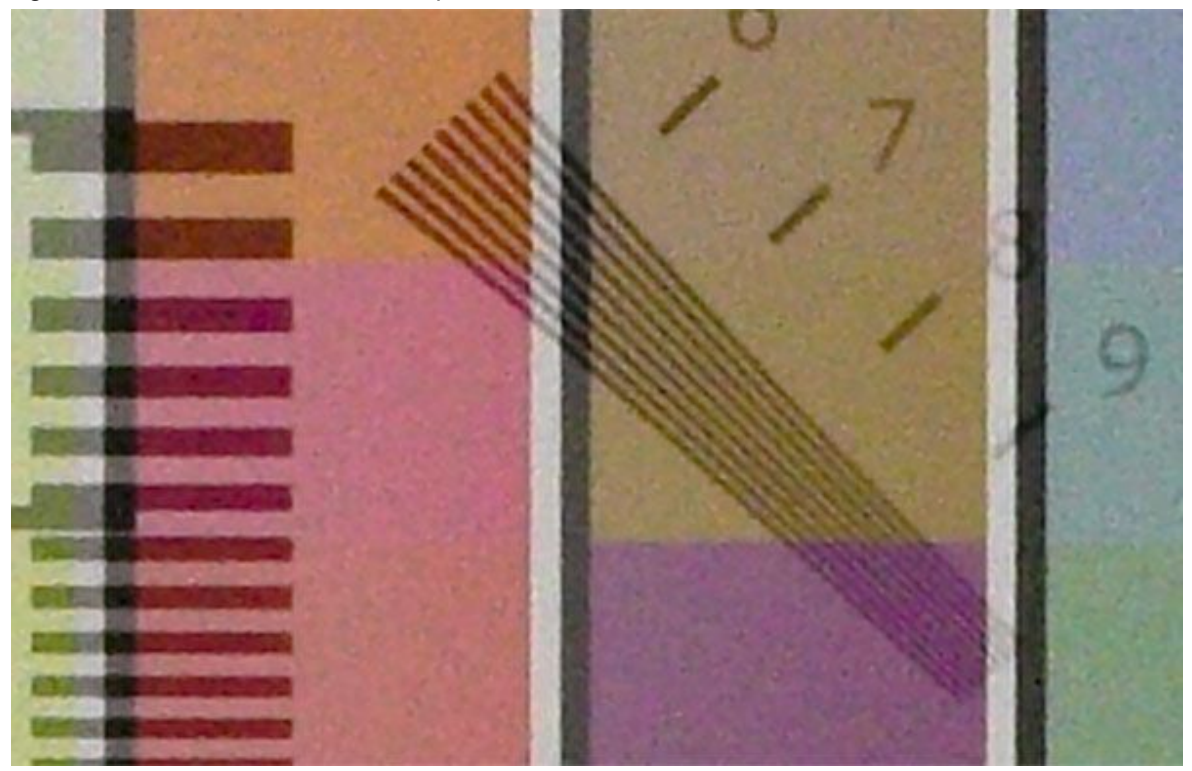

*[Figure 7d](#page-21-0): Canon 30D ISO 3200 even exposure*

*[Figure 7e](#page-21-0): Canon 30D ISO 3200 even exposure with default noise reduction*

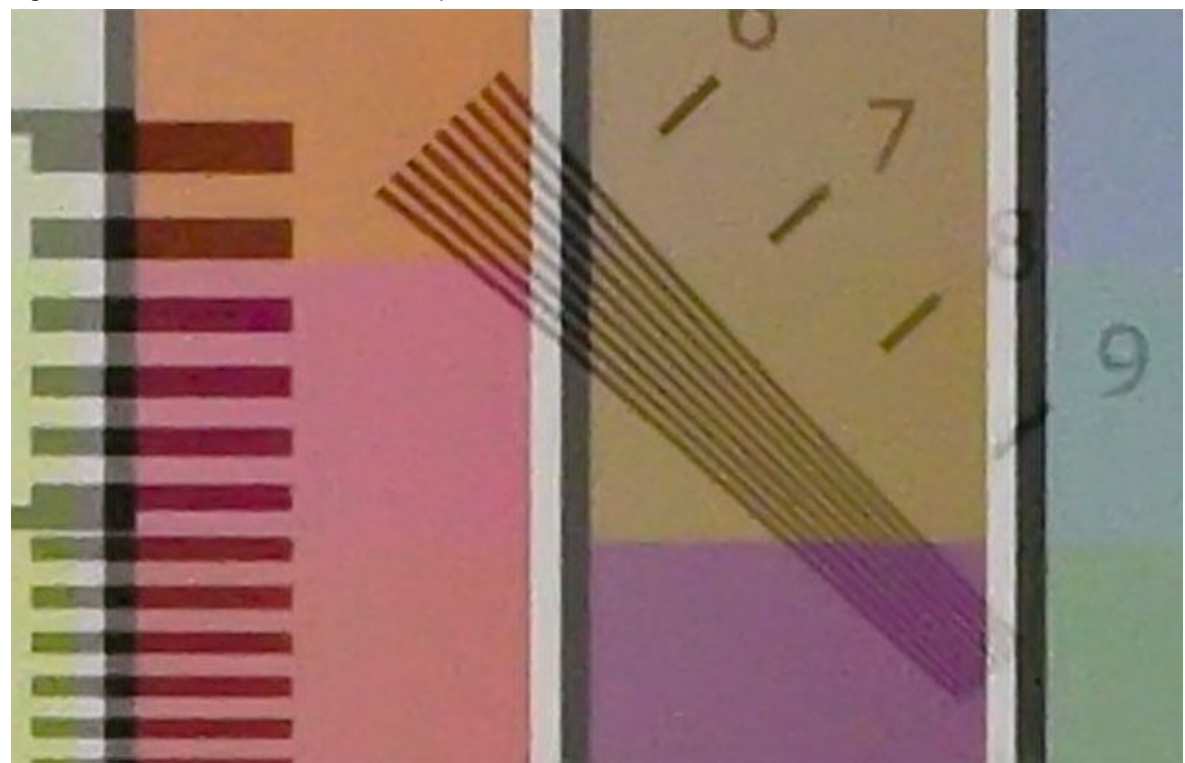

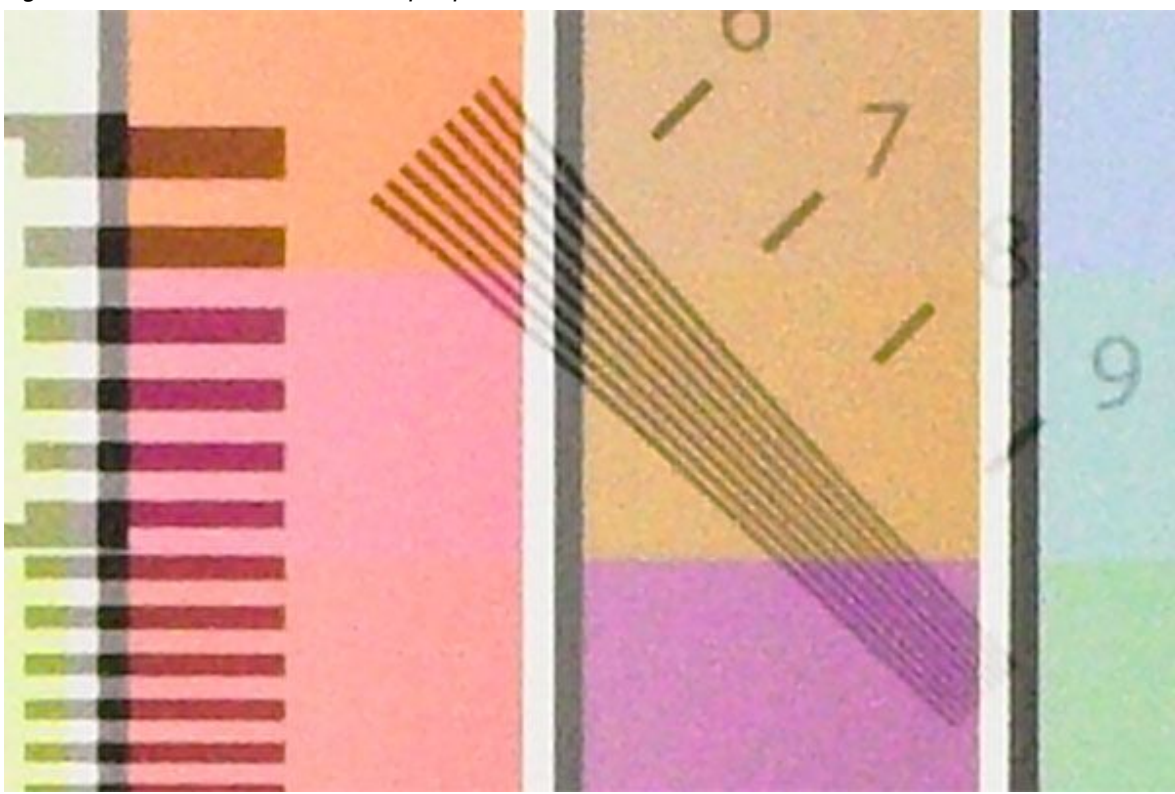

*[Figure 7f](#page-21-0): Canon 30D ISO 3200 +1 stop exposure*

*[Figure 7g](#page-21-0): Canon 30D ISO 3200 +2 stops exposure*

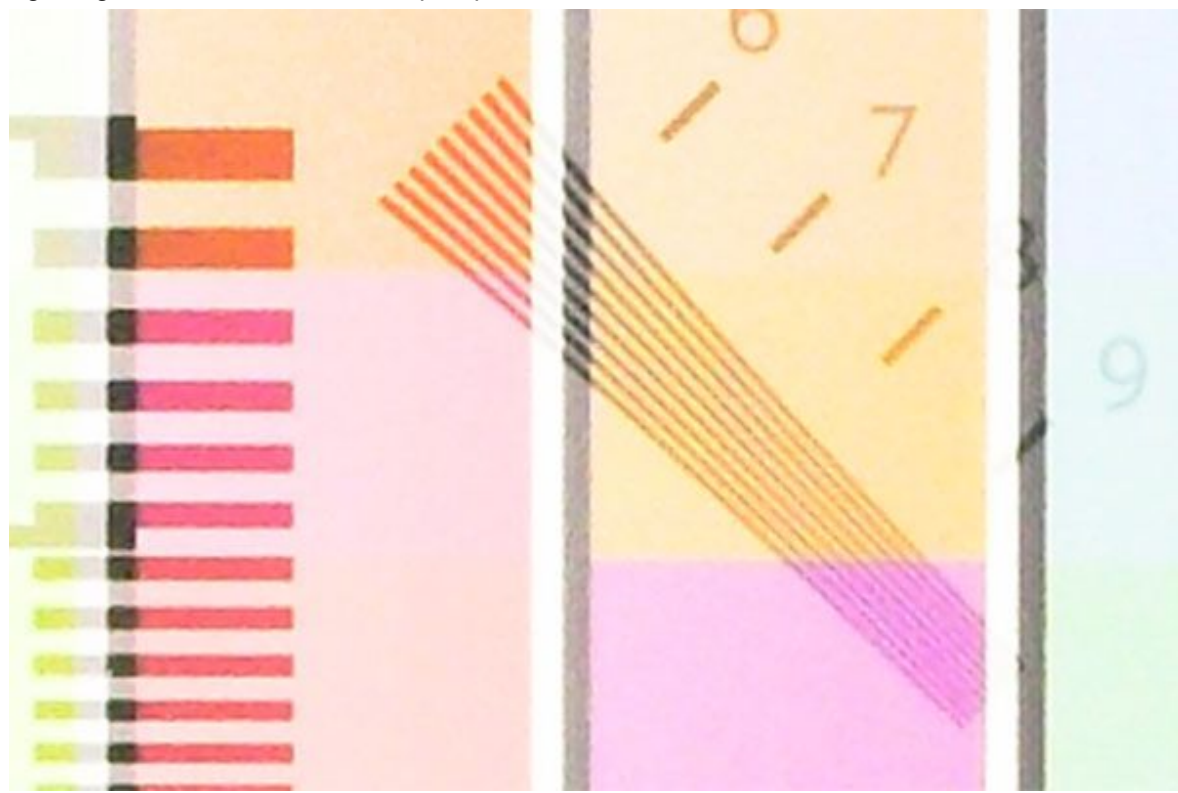

What this all boils down to is that with a little creative use of exposure you can often pull out a much better image from a scene than if you relied on the camera only to make the exposure judgment. Sometimes you just don't have the time to multi-bracket, use a tripod or change exposure settings, but in the instances where you can use one or more of these techniques, your images will come out much better. And the added benefit is that noise reduction will be much easier to achieve with excellent results.

# **PART 2: IMAGE EDITING & NOISE REDUCTION**

## **Raw Processing**

One thing to always remember when evaluating or testing imaging software for any purpose is that there is an extreme range of image conditions to take into account. If you test imaging software like noise reducers or RAW converters on only a few styles of images, you will be in for some major surprises down the road.

There have been numerous evaluations of software on the web that make this mistake and people purchase the program(s) based on these evals only to be extremely disappointed later when the program fails to come through on a more difficult image. We would like you to be aware of the options so you can make more informed decisions in your imaging workflow.

As we mentioned earlier, there is a benefit to shooting RAW in high ISO, low light scenarios. Utilizing the info above about boosting the exposure, RAW will give us more latitude in highlight recovery. Plus, we don't have to worry about the JPEG artifacting as well. Most RAW converters also have rudimentary noise reduction built in and sometimes these can work along with extended noise reduction to produce very good results. However, none of the built in noise reduction methods in any of the RC's work as well as a dedicated program or plugin like Noiseware.

If shooting RAW, there are a few tricks you may try to pull out some detail on both ends. You can make multiple conversions of the same RAW file, one exposed for shadow detail, one for midtones, and one for highlights, then use layer masks in Photoshop. This may sound tedious, but actually only takes a few minutes to accomplish.

Most RAW converters have some type of exposure and fill light adjustment and this often gives you just enough shadow boost to the image to bring out some needed detail. However, as with any type of exposure and fill light boosting, you need to strive for a balance between increased noise and image exposure.

For example, [Figure 8](#page-28-0) shows an image that has been boosted with exposure compensation and fill light in Rawshooter Pro. As you can see in the top image, we strived for a balance of detail, exposure and minimal noise so that we could further refine in Photoshop. By not pushing any more brightness into the RAW conversion, we are better able to allow Noiseware to accomplish a smoother job which then gives you a much better image to tweak further.

<span id="page-28-0"></span>*Figure 8a: Original RAW Canon 30D*

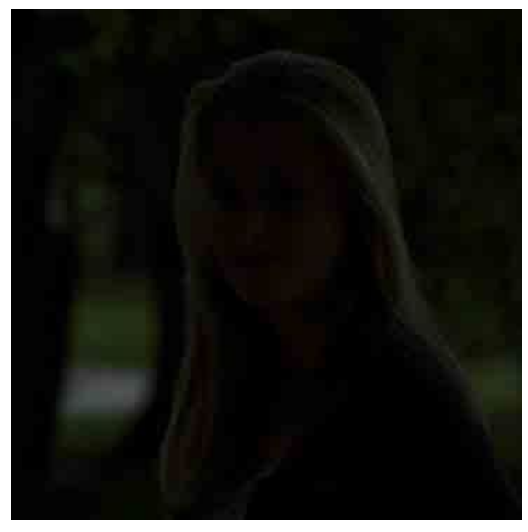

[Figure 8](#page-28-0)b: *Boosted +3 exposure and fill light 84*

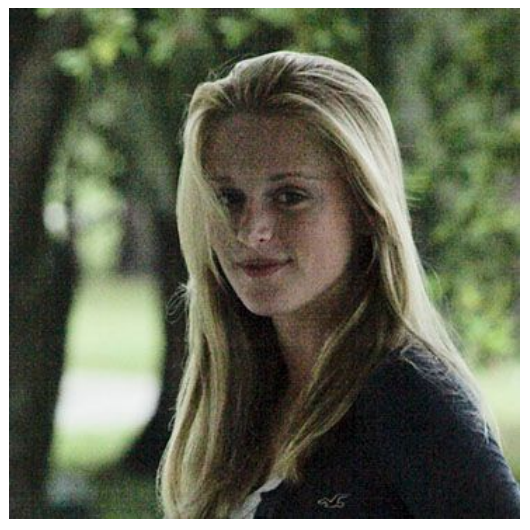

[Figure 8c](#page-28-0): N*oiseware default settings + PS screen layer*

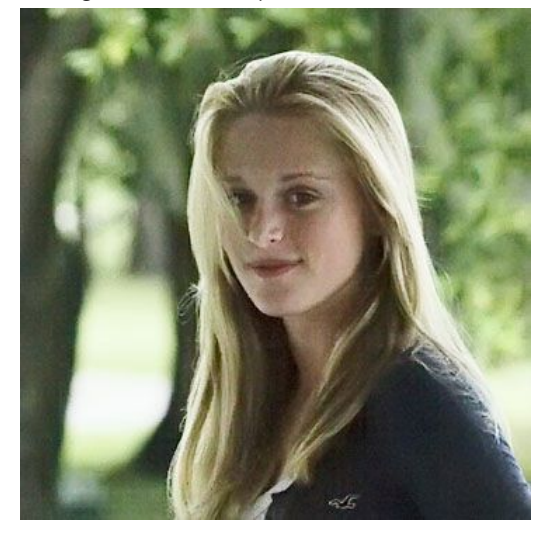

[Figure 8d](#page-28-0): *Imagenomic Portraiture plugin and sat boost*

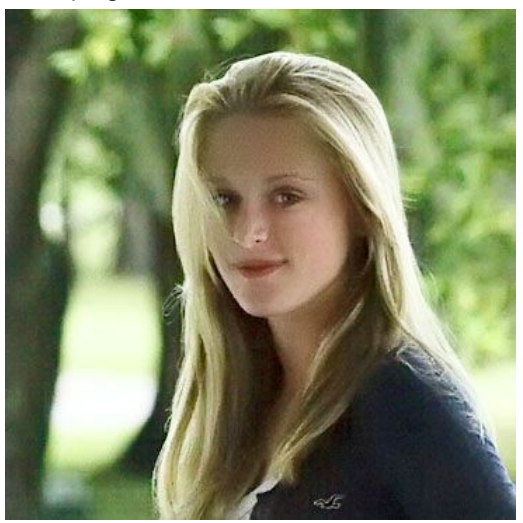

The sequence for this image is as follows:

- 1. Convert in Rawshooter Pro using +3 exposure compensation and 84 fill light.
- 2. Run Noiseware at default settings.
- 3. Duplicate the background layer and set this layer's blend mode to screen and cut layer opacity to suit.
- 4. Run Imagenomic Portraiture plugin with a bit of warmth and saturation added.
- 5. Dodged eyes a tad.

So, we go from an almost totally dark image to a realistically usable image in just a few simple steps that actually takes less than a minute to accomplish. Trying to do the same thing with a similar JPEG image and using any shadow recovery method available ranging from PS shadow/hilite to tone mapping would give inferior results due to the amount of artifacting in the underexposed JPEG. Even though Noiseware excels at JPEG noise reduction, having a much better image to start with is always a plus for better output results.

Image Workflow

## **JPEG Processing**

JPEG processing is at a disadvantage to start with as the data has been processed by your camera and so you have little control over how this processing works. Some cameras allow additional noise reduction thru a menu selection and as there are so many possibilities, the only option you have is to experiment with your camera settings to give you the best reduction with the best retention of detail.

One particular area that is problematic with incamera processing is that of white balance. You usually have three options for incamera white balancing: auto, custom or selecting a specific white balance from a list such as daylight, cloudy, tungsten, etc.

[Figure](#page-31-0) 9a shows a Canon 30D ISO 3200 crop of a Gretag SG color card showing the light and dark gray patches with white balance using a WhiBal card. [Figure](#page-31-0) 9b is with Noiseware default settings. [Figure](#page-32-0) 10a shows the same crop straight out of the camera with Auto white balance set and [Figure 10b](#page-32-0) is with Noiseware default settings.

*Figure 9a*

*[Figure 9b](#page-31-0)*

<span id="page-31-0"></span>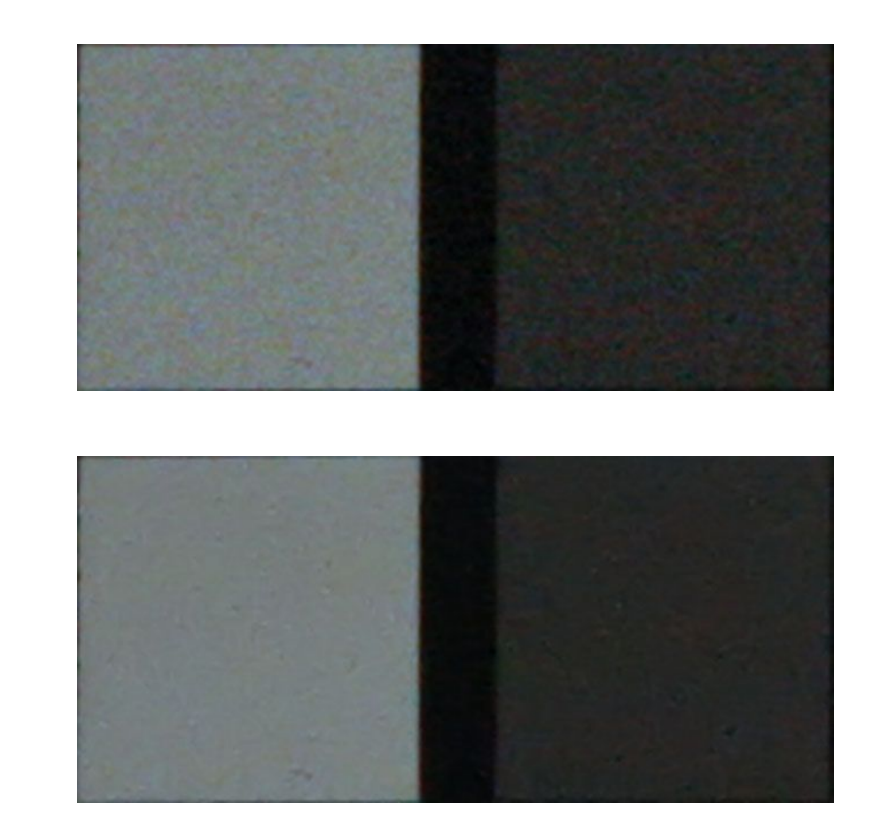

As you can see, both your perception of what is noise and the way that noise reduction is applied will be affected by white balancing. Both before images actually look a bit brighter than those that have had only default noise reduction applied. This brightness perception is due to the color artifacting caused by the high ISO setting. This skewed perception can cause a lot of difficulty when trying to minimize noise in images. We will discuss this more in more detail shortly.

*Figure 10a*

<span id="page-32-0"></span>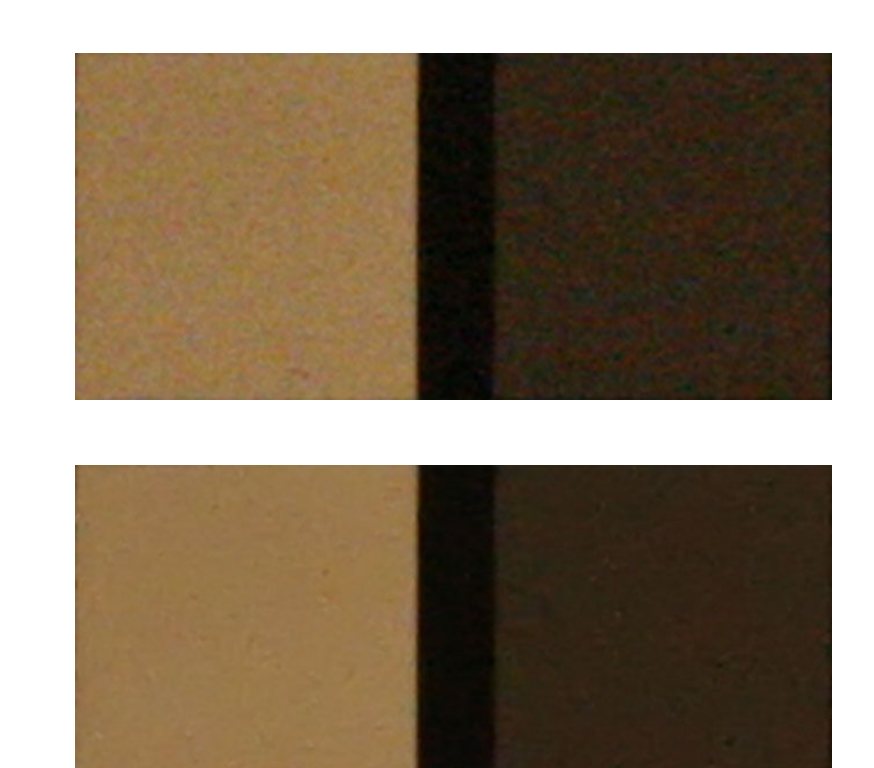

*[Figure 10b](#page-32-0)*

There are basically two types of white balance, one being what is "technically correct" and the other being what is pleasing to you or your client. Technically correct simply means that a gray reference will have RGB values that are the same. This will allow a white shirt to actually look white or a black dress to look black. In most cases, this is to be desired, but there are also times when we actually want a color cast such as a candle lit dinner or a sunset. The examples above show what technically correct white balance is [\(Figure 9\)](#page-31-0) as opposed to what may be more pleasing for the lighting [\(Figure 10\)](#page-32-0), which in this case was warm tungsten.

## **Noiseware: Default Use**

We will now discuss the actual use of Noiseware, including a bit on how to prep an image for noise reduction that covers the most frequently asked questions.

Most people ask when certain processes should be done in the course of editing an image. As we touched on earlier, the ideal way is to shoot RAW as you always have the original to go back to. You can also do all color and white balance correction in the RAW converter. However, once the image is in your editor, there are certain steps that will allow results that work along with Noiseware to further enhance noise reduction. We'll touch on the most essential parts of a workflow and when to do each of these.

Noise reduction is generally one of the first things that you do to an image, regardless of format. The reason being is that noise and color artifacting can be greatly exaggerated by any type of normal image editing.

A typical dark noise image used in the examples below shows the differences in using noise reduction first.

<span id="page-34-0"></span>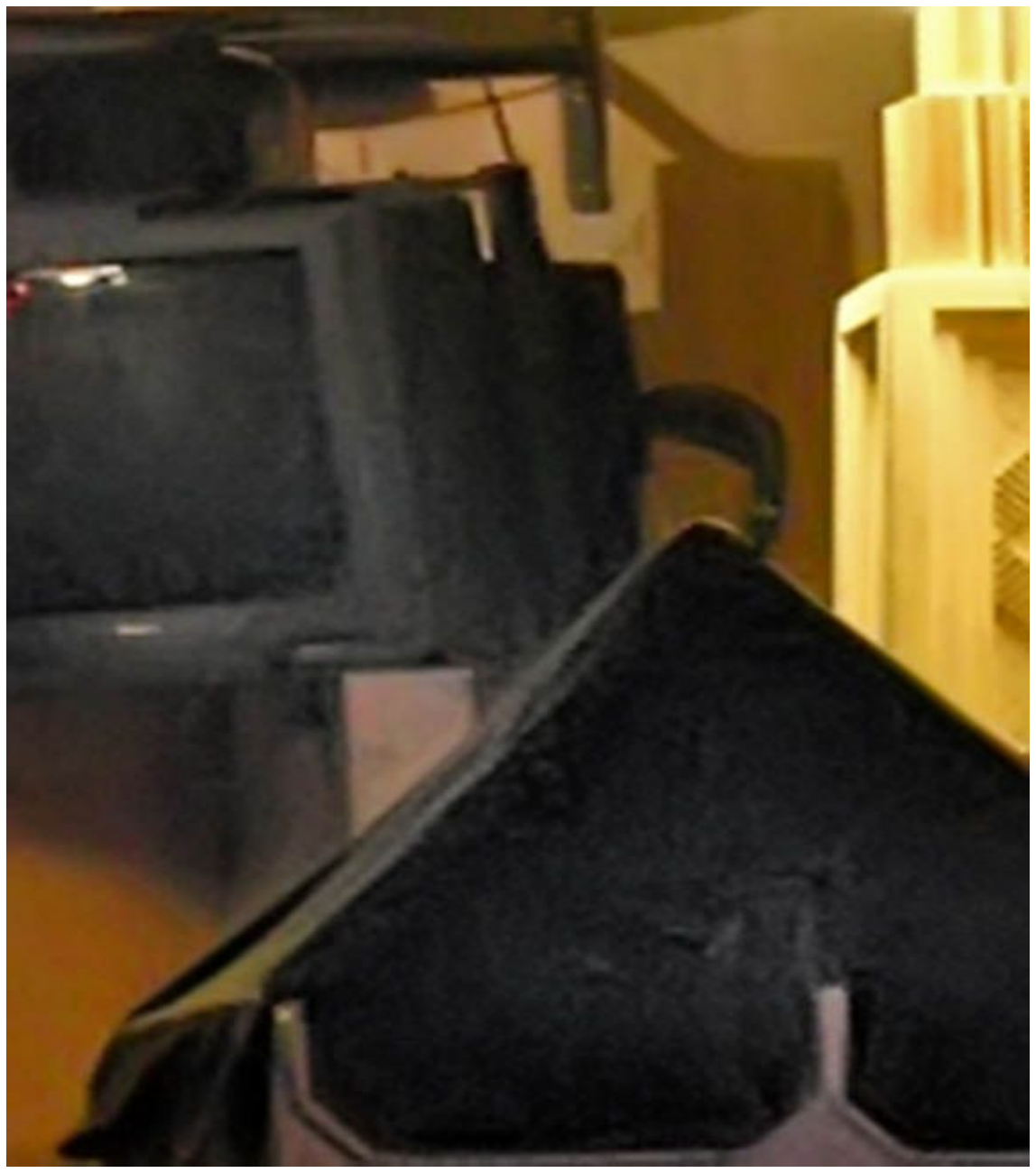

### *Figure 11a*

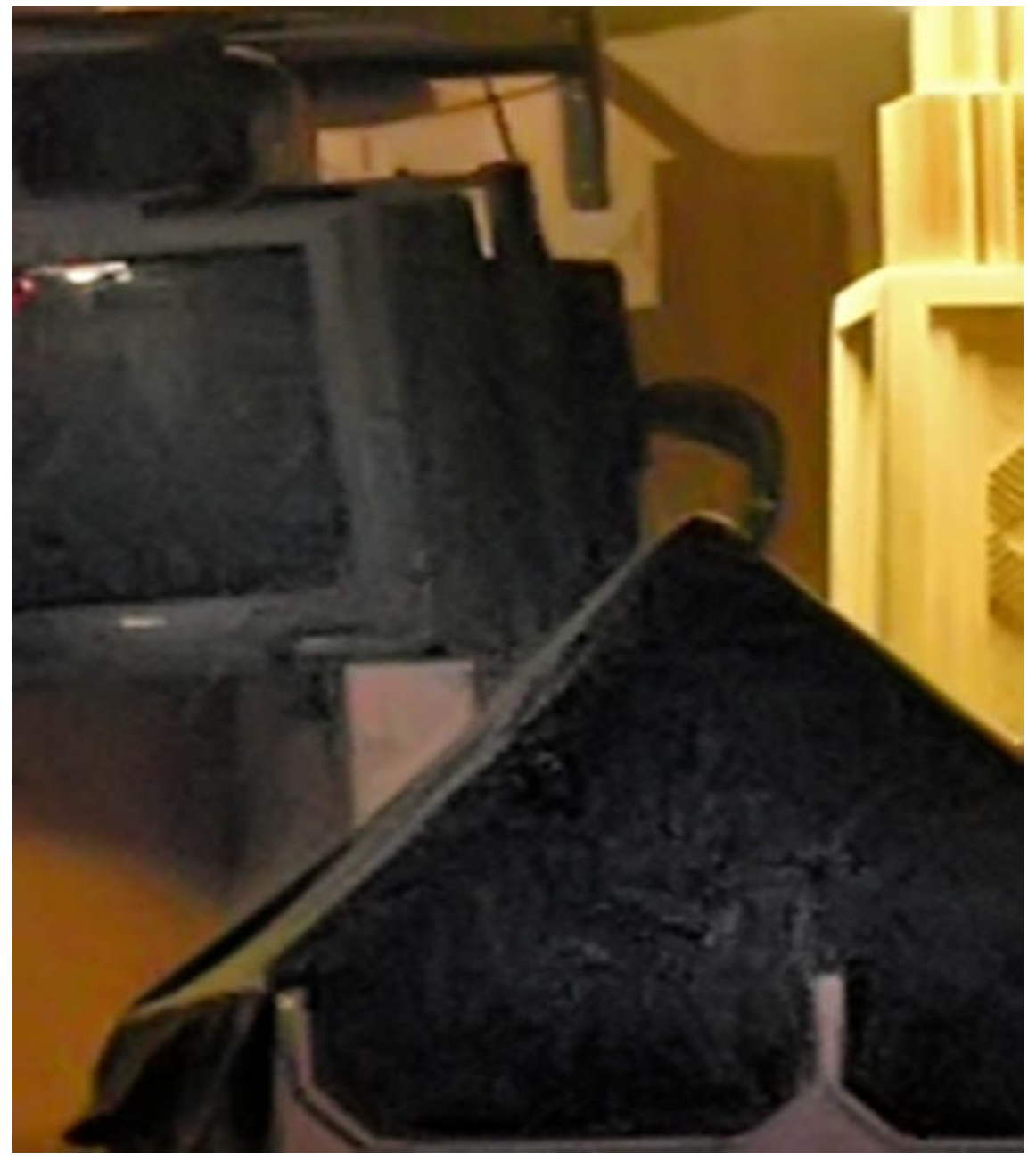

[Figure 11b](#page-34-0)
In this sample, we applied Noiseware first at default settings and then Photoshop's shadow/hilite tool [\(Figure 11a](#page-34-0)). In the second image [\(Figure 11b](#page-34-0)), we applied the same shadow/hilite settings first, then Noiseware at default settings. As you can see, there is a noticeable difference in the two. The first is smoother with less luminosity artifacting. So, generally speaking, you are better off applying noise reduction first before you try to do any type of shadow boosting.

Next, we will look at color saturation in the same manner. Color saturation can be very deceptive because we are dealing primarily with color noise. Our eyes will have a tendency to average out any minor color differences whereby, in contrast, they will notice more of the luminosity sparkles in shadow areas. You will not really notice much difference when using color saturation before or after noise reduction as it might pertain to actual differences in the noise reduction factor.

After running an image through Noiseware, you may see where color noise appears more obvious after doing a saturation increase. This is to be expected as the bump up in saturation will cause any minor differences in color to be more noticeable. Sometimes, you just simply run the image thru Noiseware again utilizing only color reduction. Color noise reduction before and after [\(Figure](#page-37-0) 12).

So, in a nutshell, two simple things to remember with luminosity and color noise reduction is that boosting shadows boosts shadow luminosity noise and boosting color will boost color noise. If you apply noise reduction first, then boost the shadows and color saturation, you will end up with overall cleaner images. Also, remember that we are talking about using default settings here based on a first time run through of Noiseware at the default settings only.

### *Figure 12*

<span id="page-37-0"></span>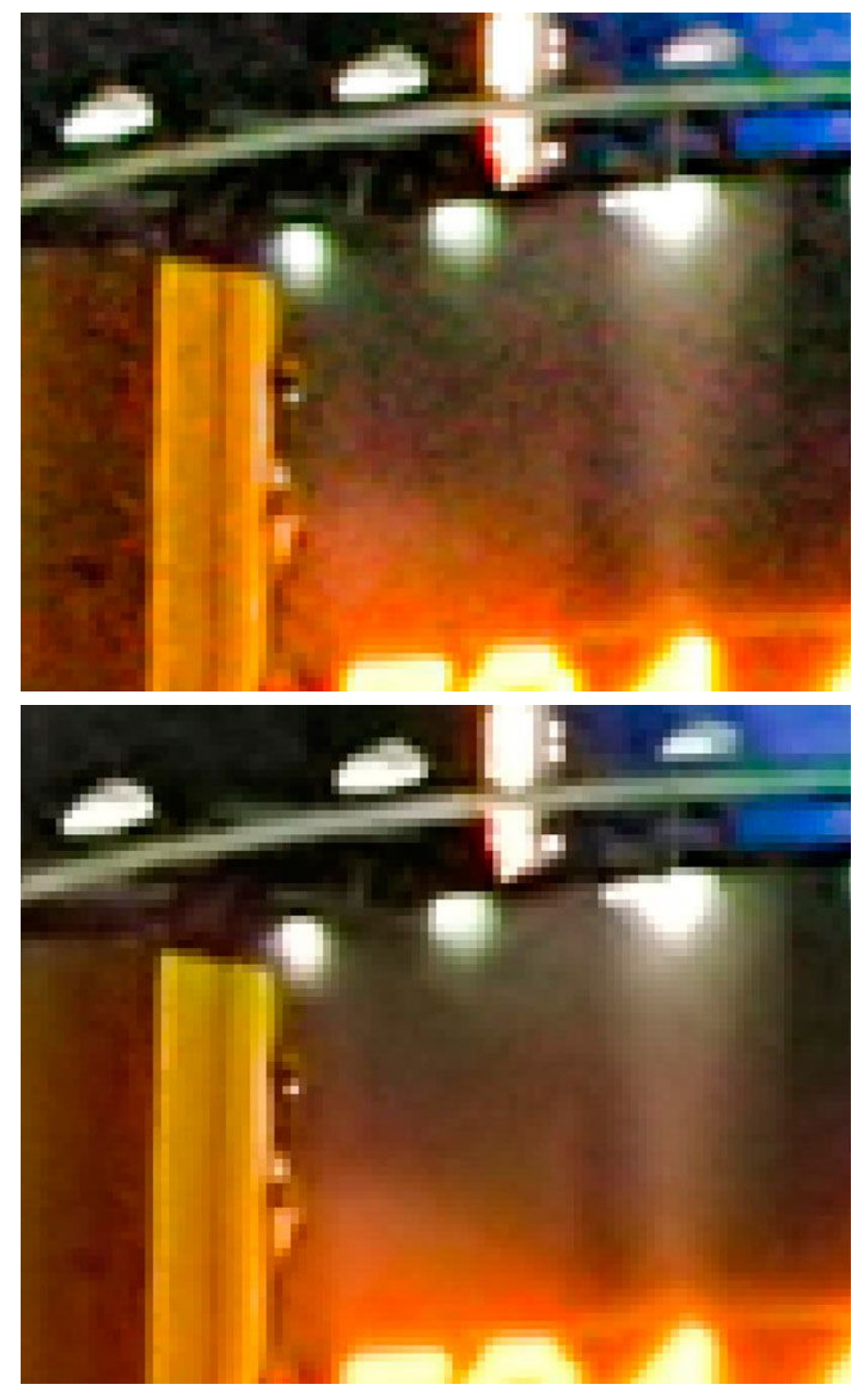

Image Workflow

## **Noiseware: Custom Use**

Noiseware works quite well at default settings. However, due to the complexity of factors that make up a noisy image, it is often necessary to be able to fine-tune various aspects of an image to achieve optimal results. Noiseware offers the ability to do so in a comprehensive yet intuitive manner, utilizing settings to control the level and amount of luminosity and color noise through four main areas. Those areas are Detail, Frequency, Tonal Range, and Color Range. Each area allows control of a different aspect of digital image noise while the Noise Level and Noise Reduction sliders control the level and amount of noise affected by the four areas. Each area will be discussed in detail in the following section.

We will also cover a few basics of the Noiseware interface, but as the user manual has a comprehensive layout of this, we will be brief.

When you start the Noiseware Plug-in for the first time, the noise filter is set to the Default setting. The main preview window will automatically display a filtered copy of your image processed at the "Default" setting. Concerning the Settings area, this is made up of a dropdown listbox with a list of settings, starting with Default and going down to Full (weaker noise). These range of settings are built into Noiseware. They can be modified but cannot be deleted and that is why the small red arrow to the right of the blue floppy beside the dropdown listbox is grayed out when these default settings are selected [\(Figure 13\)](#page-39-0). Each built in setting has been calibrated for a particular type of image and will generally give overall good results for that type of image. Also, each of these built in presets can be further adjusted to suit your tastes and then saved out as a new preset

<span id="page-39-0"></span>*Figure 13*

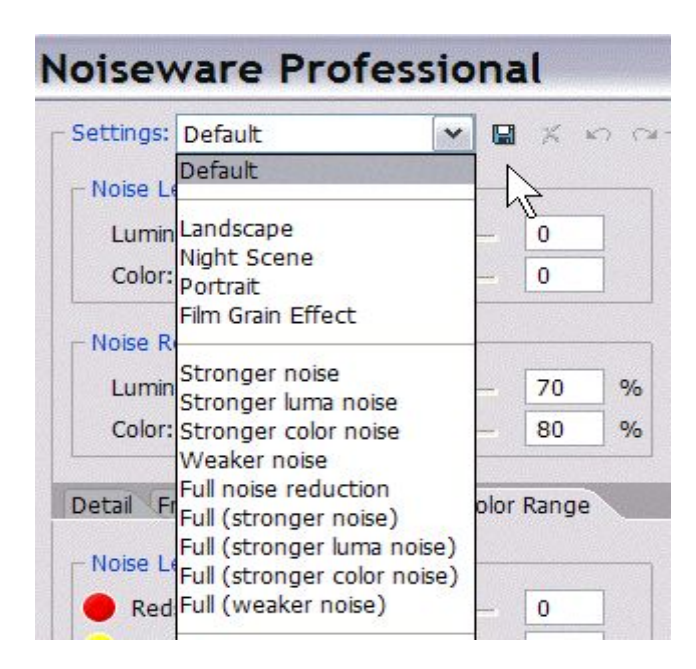

You can examine a filtered image by using the zoom, split-screen and panning tools as well as compare with the original by click&hold in the preview area. If you are satisfied with the result, all you need is to click the "OK" button.

Noiseware gives you the ability to see a before and after preview of the image in three modes: side by side, as well as top and bottom, plus a whole screen with only the filtered image. When viewing the whole filtered image, a simple mouse click on the image will show the before image without noise reduction applied.

At this point, it is a good time to remind you that noise reduction should always be done with the intended output of your image in mind. We discussed this earlier and it may be a good idea to read over the previous section again before you proceed.

For the majority of this evaluation, we will use a specially formulated image that gives a much more usable baseline from which to establish noise reduction. This image is a combo of a resolution chart and a color chart that blends together to offer extremes in color, detail and fixed references that alleviate some of the problems that using random images can cause. The reference image is photographed under varying controlled lighting environments as well as

uncontrolled lighting in various ISO values. The method of capture, lighting, conversion (if shot in RAW) and post processing will be elaborated on to give you a better understanding of the overall process involved [\(Figure 14a](#page-40-0)). *Figure 14a*

<span id="page-40-0"></span>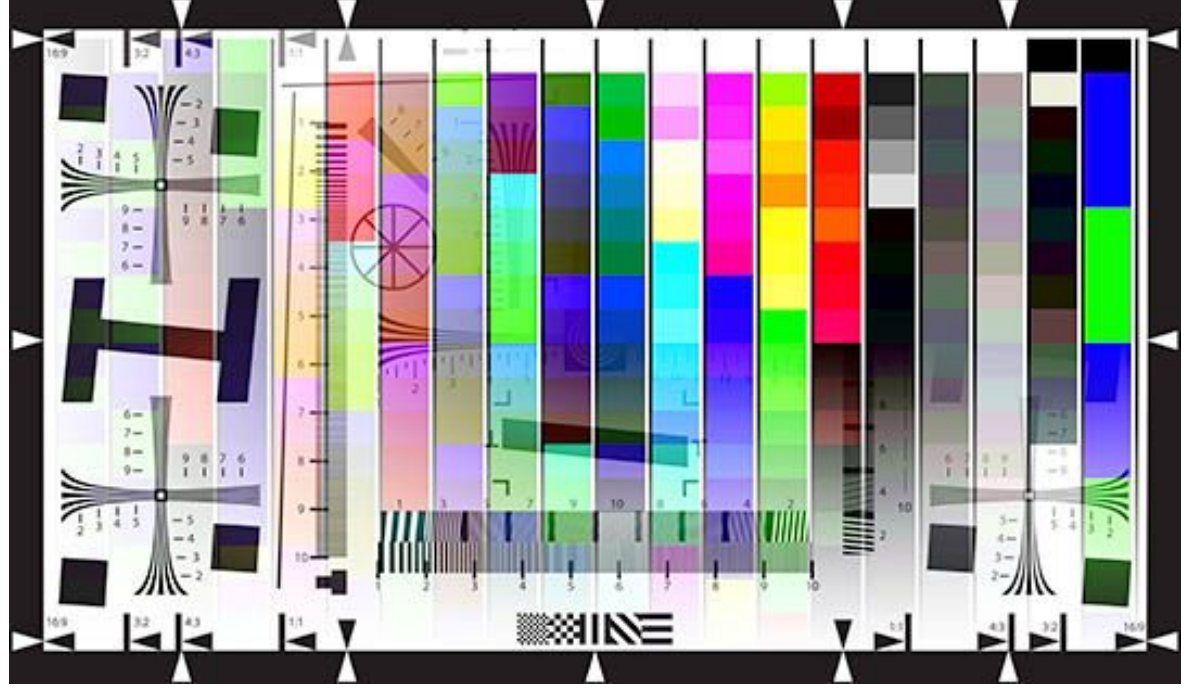

Utilizing the above target shot with a Canon 30D at ISO 3200 using a common a 500watt StarLite that is found in most homes, we will now analyze the various aspects of Noiseware as well as the noise makeup of the image itself. The image was shot in RAW and ACR was used for the conversion to native camera size at 16 bit with ACR defaults except all auto features were unchecked. For reference purposes, below are some samples from the above chart at ISO 100, 800 and 3200.

[Figure 14b](#page-40-0): *Canon 30D ISO 100 sample shot using a 500watt StarLite and NxT Silverdome softbox. 100% crop top, 200% zoom bottom*

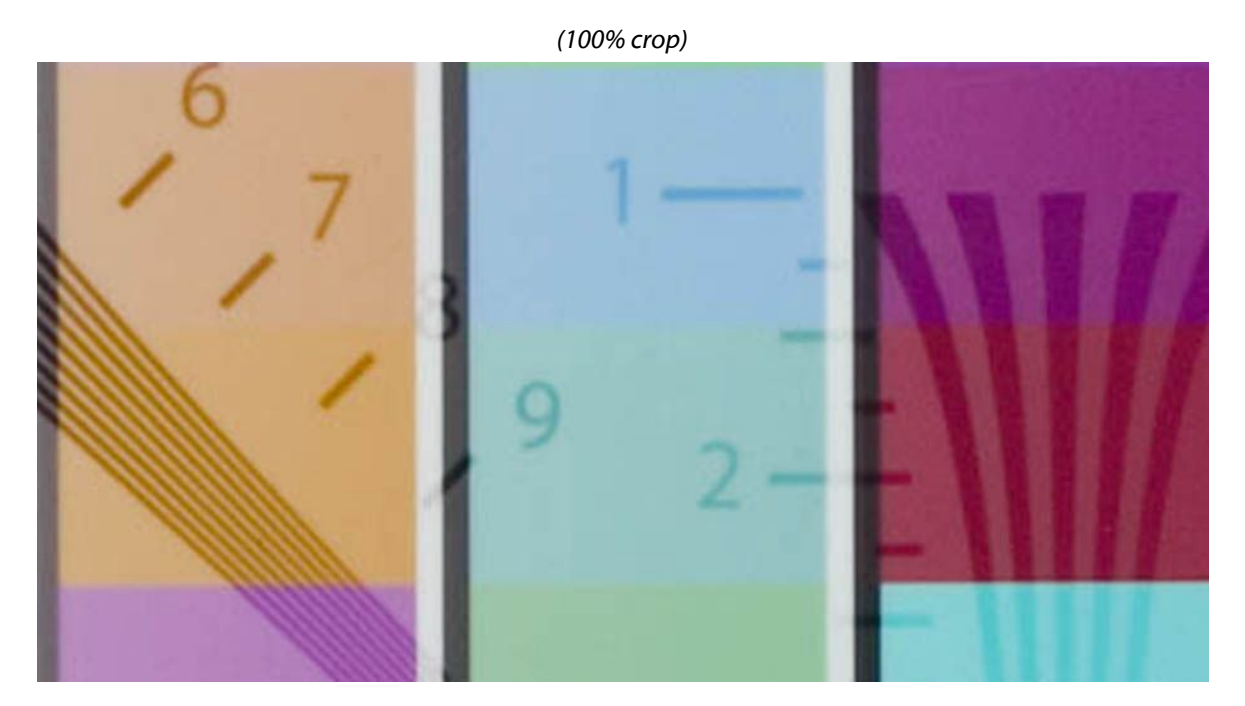

*(200% zoom)*

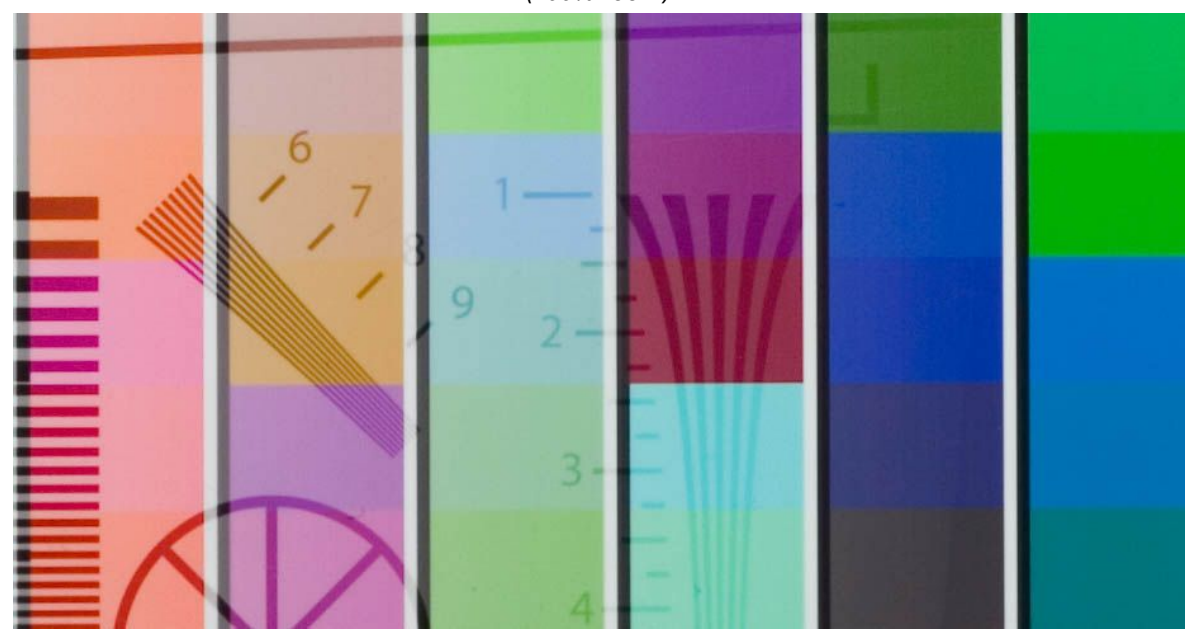

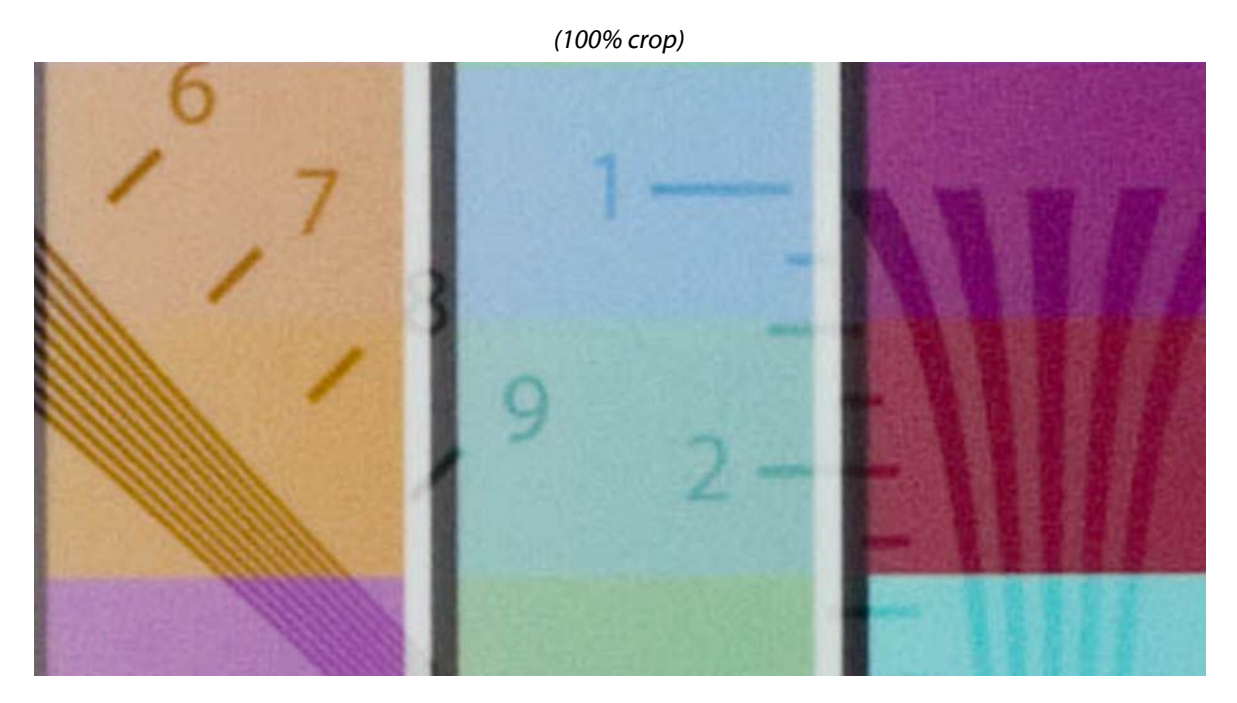

[Figure 14c](#page-40-0): *Canon 30D ISO 800 sample shot using a 500watt StarLite and NxT Silverdome softbox. 100% crop top, 200% zoom bottom.*

*(200% zoom)*

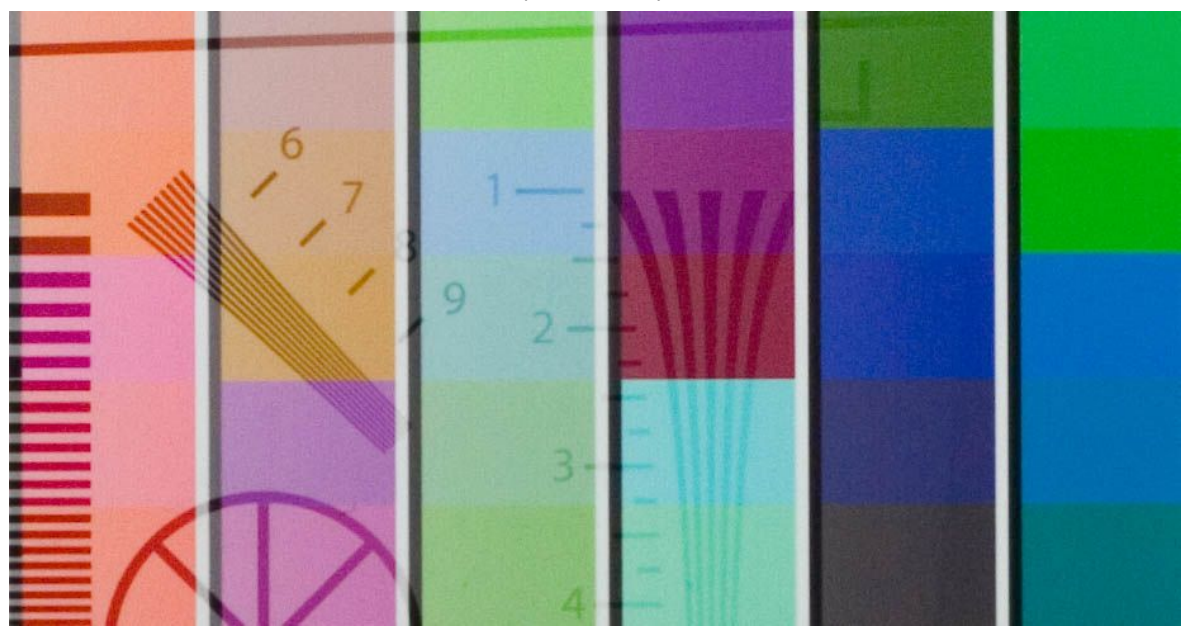

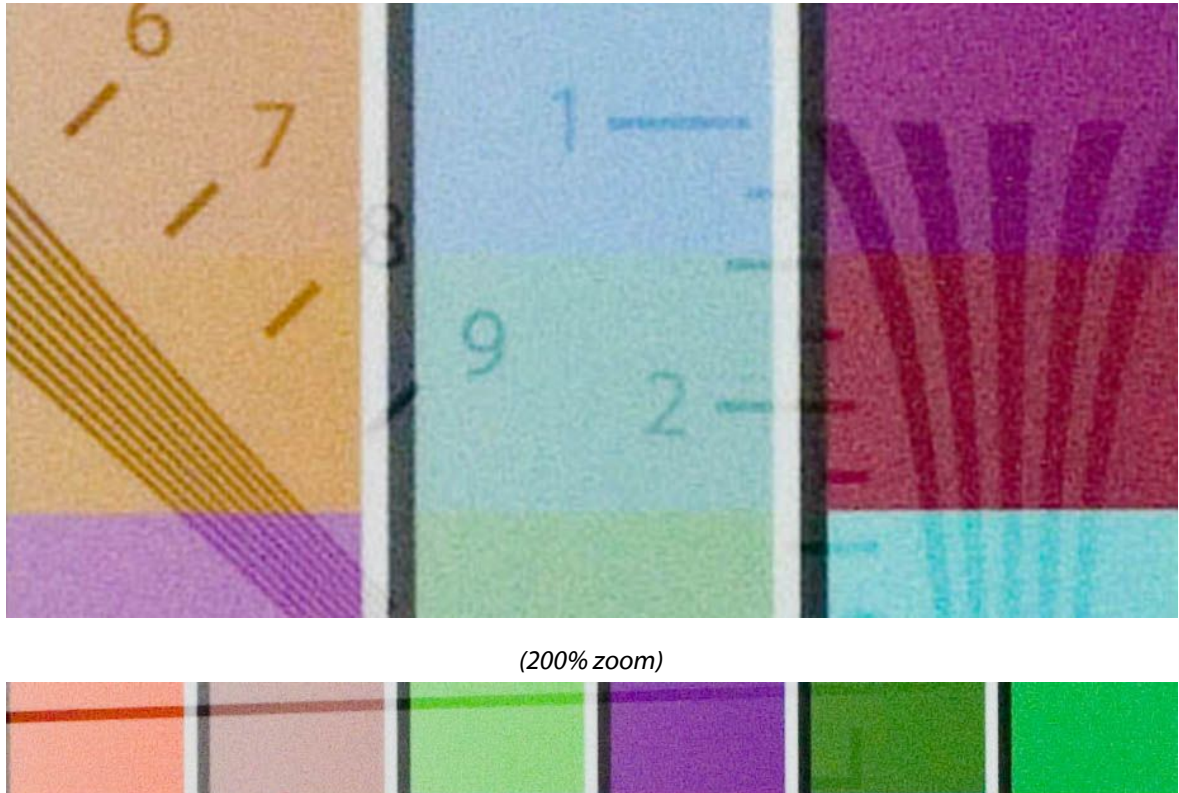

[Figure 14d](#page-40-0): *Canon 30D ISO 3200 sample shot using a 500watt StarLite and NxT Silverdome softbox.*

 $\circ$ 

We will now open the ISO 3200 test image with Noiseware and inspect the interface and various aspects of controlled interaction. Using the default setting of Noiseware, here is a sample of the results.

As you can plainly see from the results, a well exposed ISO 3200 image can achieve final results on a par with a normal ISO 100 shot. Also, even the darker colors that are typically more problematic respond very well to the default Noiseware settings, as you can see from the samples below.

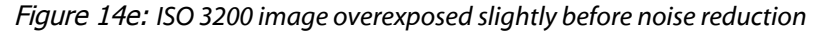

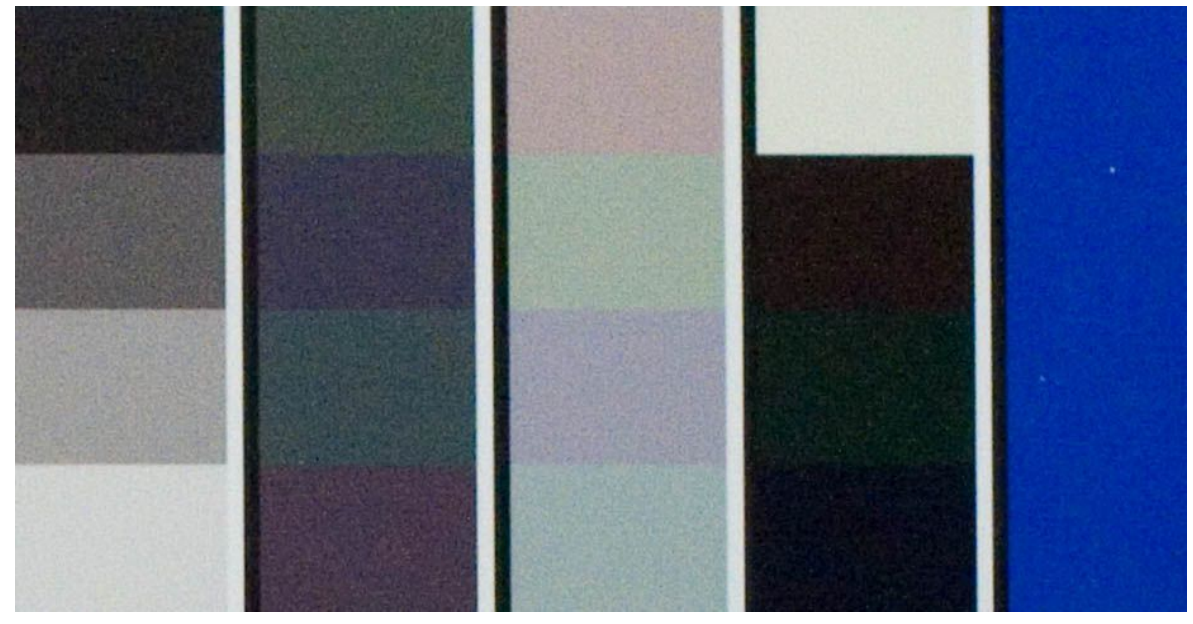

[Figure 14f](#page-40-0): *ISO 3200 image from above with default Noiseware noise reduction*

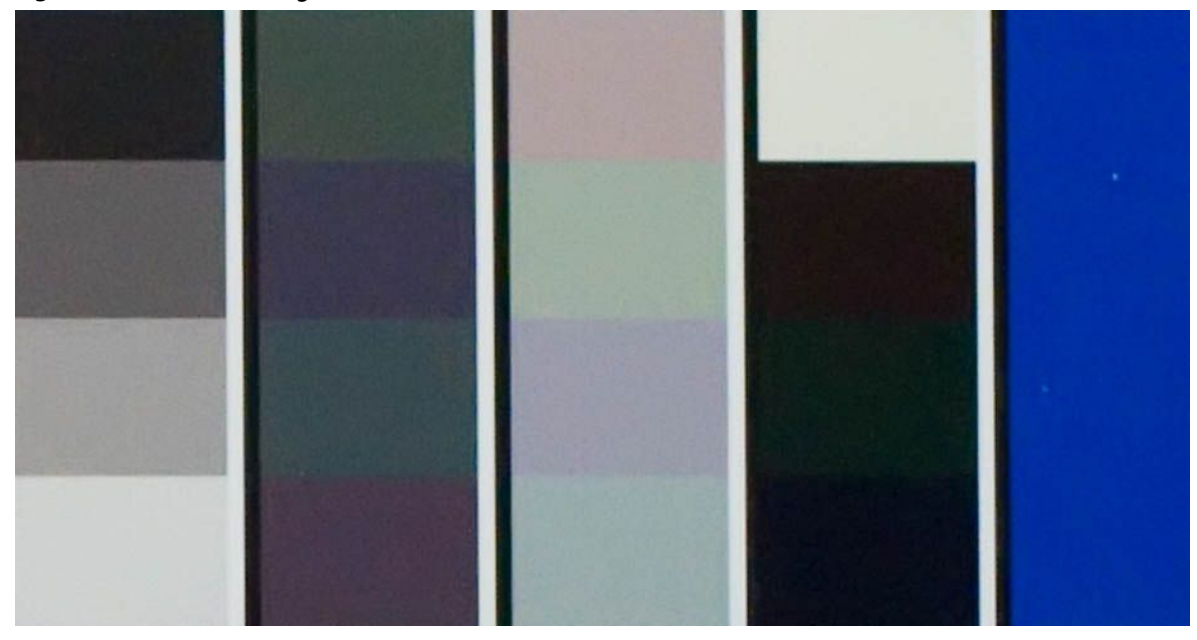

One of the major problems with any type of noise reduction is the loss of fine detail at the expense of global or default settings. This is usually much more noticeable when one has to crop an image and the results show a closer view of fine detail. Noiseware's intuitive controls allows one to adjust various parameters to retain fine detail with an overall balanced noise reduction. We will now show how this can be achieved.

In the first sample below, you can see where some of the finer detail of the diagonal lines has been taken down a bit by the default settings. In the second sample, we have used manual profiling and a small adjustment to restore some of the fine detail.

#### Noiseware Noise Reduction Workflow Tutorial

<span id="page-47-0"></span>*Figure 15a: Before and after using default Noiseware settings*

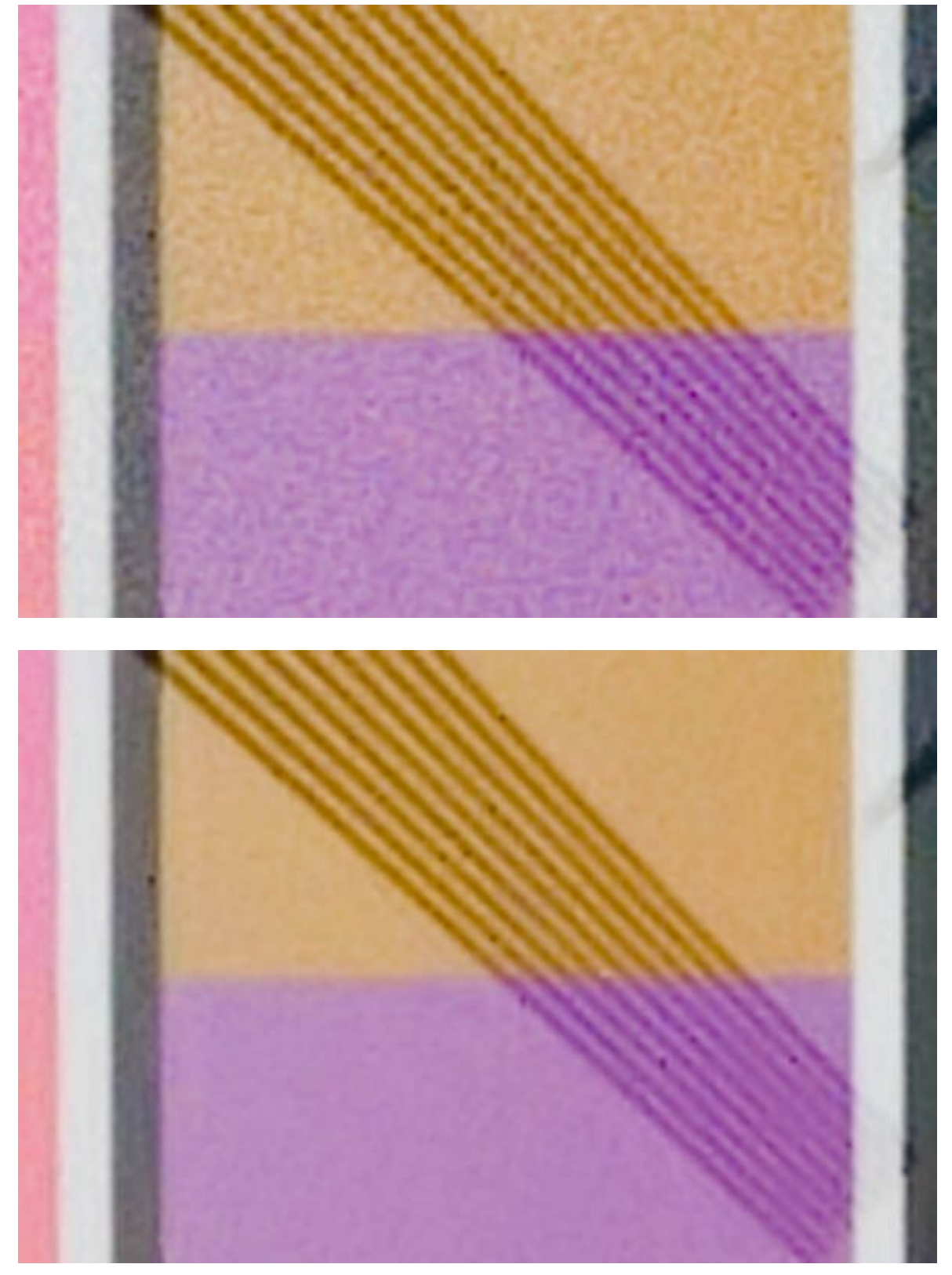

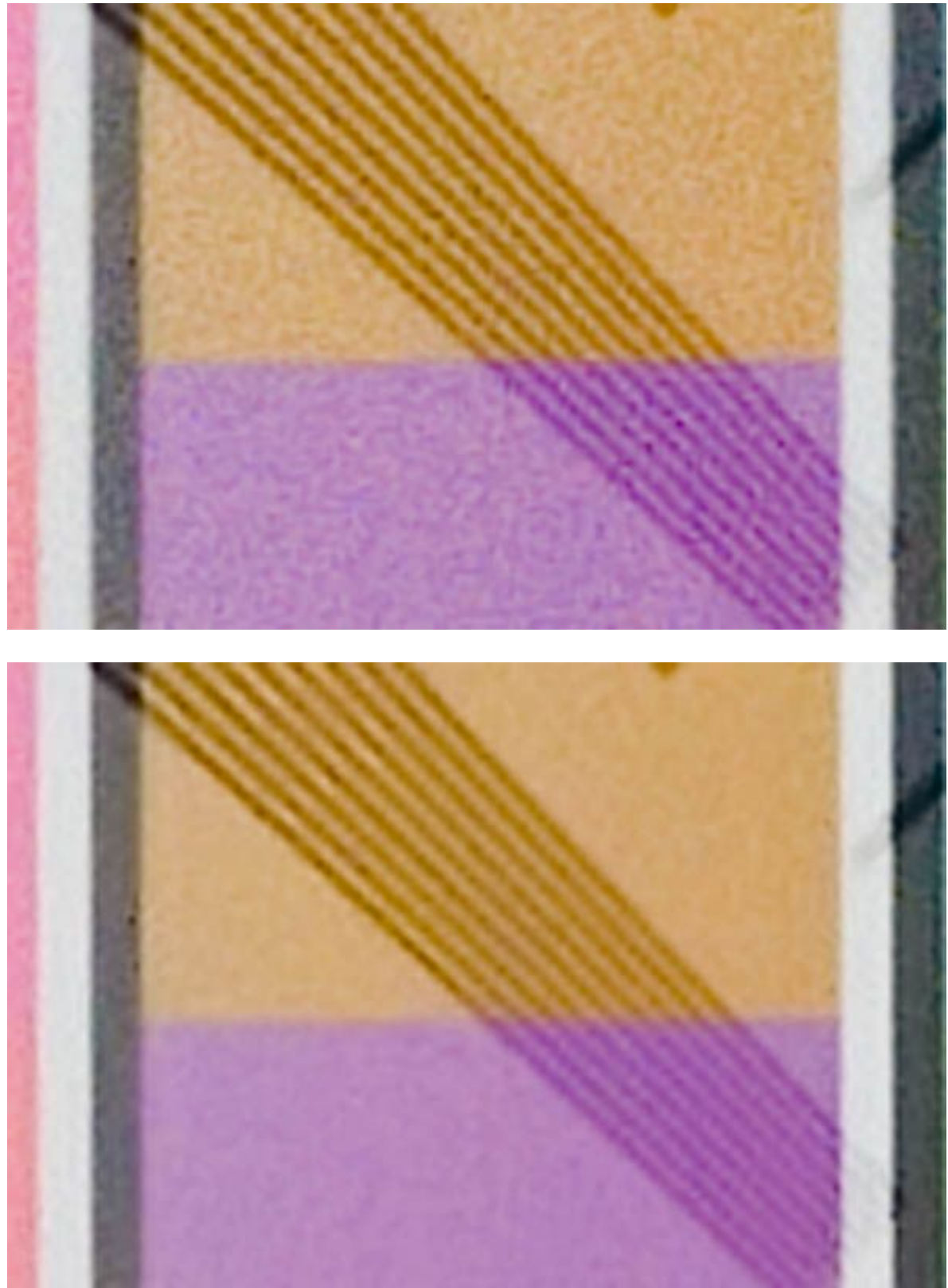

[Figure 15b](#page-47-0): *Before and after using Noiseware manual profiling and tweaked settings*

To accomplish this, you can use manual profiling in Noiseware. Manual profiling is turned off by default. [\(Figure](#page-49-0) 16) Click on the listbox and select Manual. You are now ready to manually select an area to use as the profile reference.

Noiseware provides for two modes of generating precise noise profiles: automatic with enabled self-learning mechanism, and manual noise profiling. *Figure 16*

<span id="page-49-0"></span>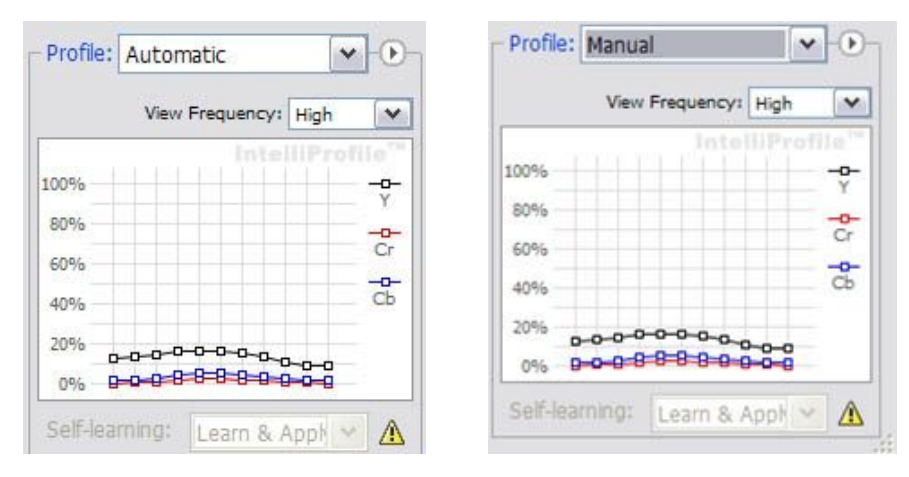

In the top left corner of the preview window are the two manual profile selection tools [\(Figure](#page-50-0) 17). One is for selecting a single area for profiling and the other will allow multiple selections. The single selection tool is to the right of the hand and looks like a box with a sine wave inside. We used this tool by clicking and dragging it to outline the area discussed in [Figure 15](#page-47-0) as we want to extract as much detail as possible. The manual selection tool will allow Noiseware to build a distinct noise profile using only the selected image criteria that resides in the box outline. The advantage to this single selection profiling is that an isolated area can be tweaked for further noise reduction while minimizing the effects to other areas of the image.

The multiple regions selection tool is just to the right of the single selection tool and allows one to make more than one targeted selection area for manual profiling. This takes the single selection method outlined above to the next level, as more than one area can be used to build a noise profile.

 $\Box$ 

 $\frac{1}{2}$ 

一 一 一 一 一

<span id="page-50-0"></span>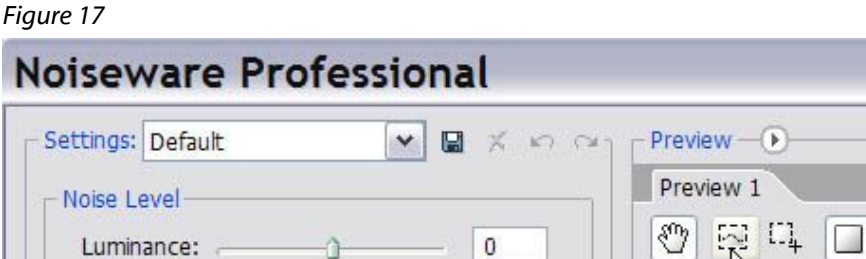

Color:

 $\bf{0}$ 

You can sample up to 10 regions to create a manual noise profile in Noiseware. To reset the current region selection, select the "Single Region Selection" control and define a new region, or select the "Automatic" profile mode. A sampling region must be at least 16X16 pixels. In order for the sample regions to be representative of the actual noise contained in the image, we recommend you select spatial regions in different tonal and color ranges. It is not necessary to limit region selection to detail-less image areas. A sample region can span across different tonal, color or detail intensive areas of the image. Noiseware will automatically allocate the respective noise indicators across the results derived from all sampling regions [\(Figure 18\)](#page-50-1). *Figure 18*

<span id="page-50-1"></span>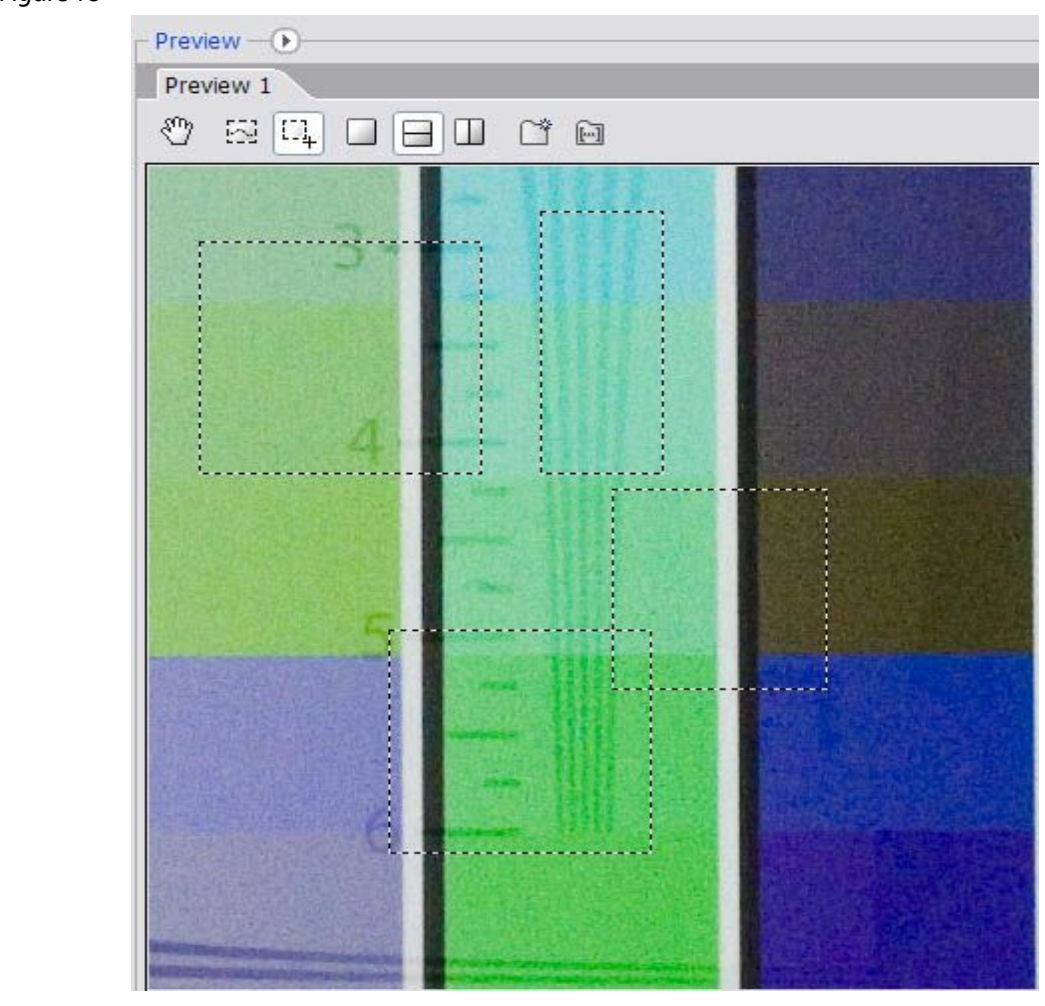

You can also create multiple manual profiles for the same image to compare and choose the one that produces the desired results. To create a "New Manual Profile" or "Delete Manual Profile" use the pop-up menu selection to the right of the "Profile:" drop-down box [\(Figure](#page-49-0) 16). By clicking the "New Manual Profile" menu item, you will duplicate the current profile and can further adjust it by sampling new profiling regions. By switching between these profiles you can evaluate their effect on resulting filtering quality.

## **Noiseware's Self-Learning Noise Profiles**

Noiseware's self-learning mechanism explores and perfects the noise detection capability over time as more images are processed. It uses EXIF data to identify relevant image variables including the acquisition device parameters and shooting conditions. This information, together with the respective noise data, are analyzed and aggregated over time to generate a knowledge repository which contains rich information about your camera or other acquisition device. Self-learning requires that all pertinent EXIF data is present and works best with right-out-of-camera images that have not been altered by other image editing software, including the plug-in host, especially if sharpened or softened. In addition to the standard EXIF parameters, Noiseware's self-learning also supports Adobe Camera Raw (ACR). If the image does not contain all or some of the required EXIF data or the host program doesn't provide the EXIF data to the plug-in, self-learning will be automatically disabled. You can also disable self-learning manually thus excluding respective images from the learning cycle. You can also specify to include a particular image in the learning process but not to apply the learned knowledge to this image and vice-versa. When you choose to apply the self-learning, Noiseware will independently decide whether to apply the learned noise data to the particular image based on the maturity of the knowledge repository.

To turn on self learning profiles, you will need to check the box in the preferences dialog [\(Figure](#page-52-0) 19a) that is accessed by clicking the arrow to the right of the profiles listbox [\(Figure](#page-52-0) 19b).

<span id="page-52-0"></span>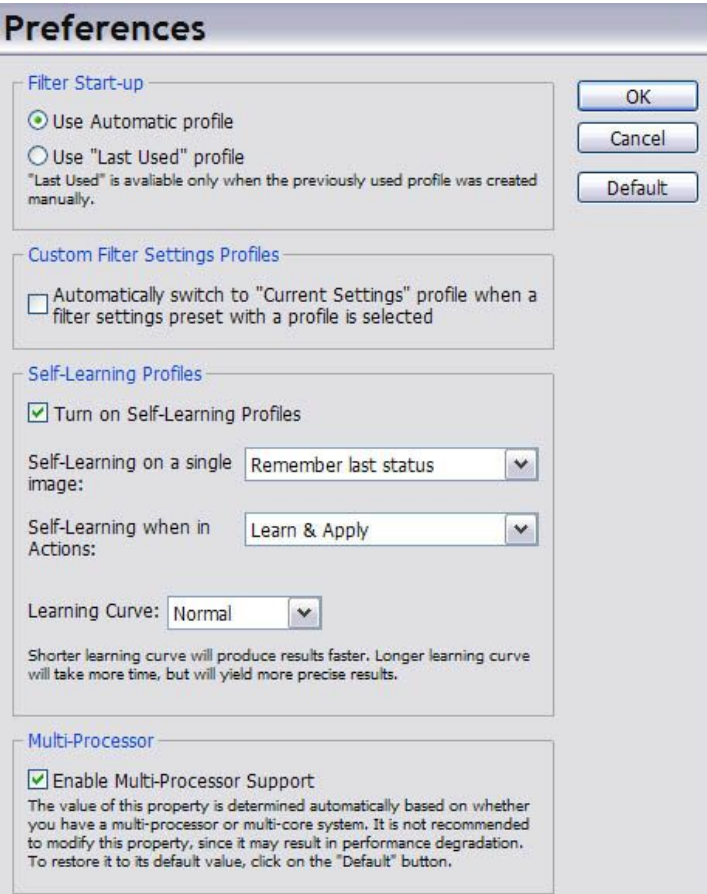

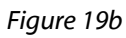

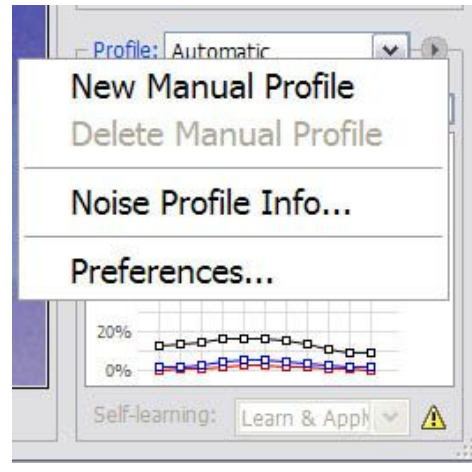

# **Noiseware Controls**

Now we will isolate and discuss each control aspect of Noiseware separately. This will give a more in-depth idea of how the sliders work in conjunction with each other.

We will break down our analysis into two areas, luminosity noise and color noise, and then study how each frequency level - high, mid, low and very low is handled in each of these areas by the Noiseware controls. We will set the controls in the manner outlined below to isolate only luminosity values as we will deal with color noise later. Also, we have the split pane preview set so we can see the variations that we will encounter.

<span id="page-54-0"></span>*Figure 20a:* Noise Level - Luminance +20 Color -20 Noise Reduction - Luminance 100% Color 0%

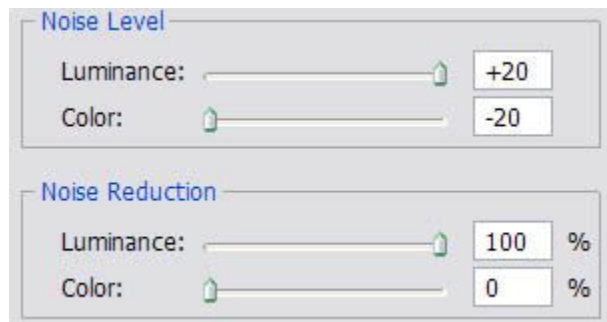

[Figure 20b](#page-54-0) *Detail Detail Protection - Luminance and color to 0 Detail enhancement - Sharpness and contrast to 0 Edge Smoothing to Auto*

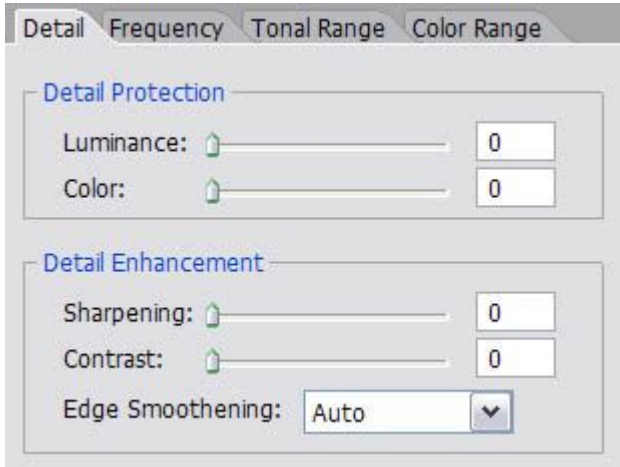

Noiseware Noise Reduction Workflow Tutorial

[Figure 20c](#page-54-0) **Frequency** Noise levels to all -20 except high freq to +20 Noise reduction to all 0%

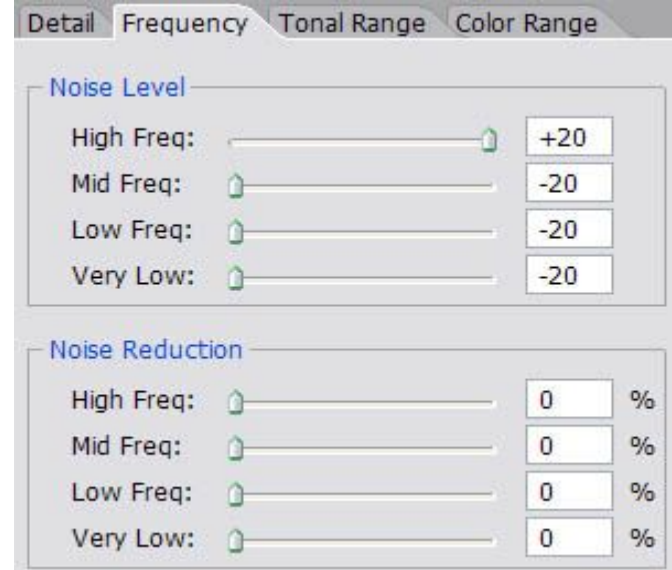

[Figure 20d](#page-54-0) Tonal Range Noise levels to all 0 Noise reduction to all 100%

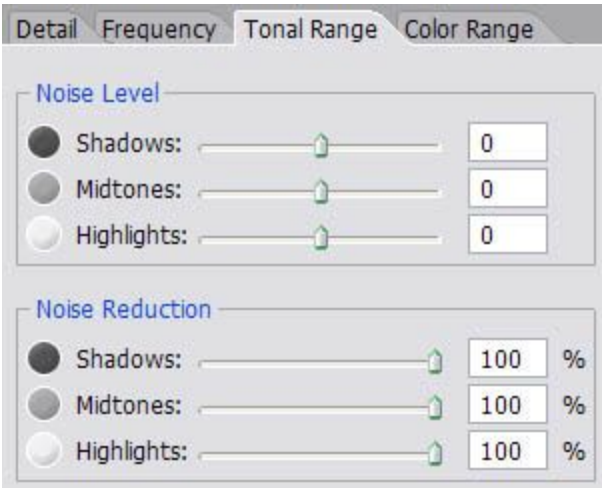

*[Figure 20e](#page-54-0) Color Range Noise levels to all 0 Noise reduction to all 100%*

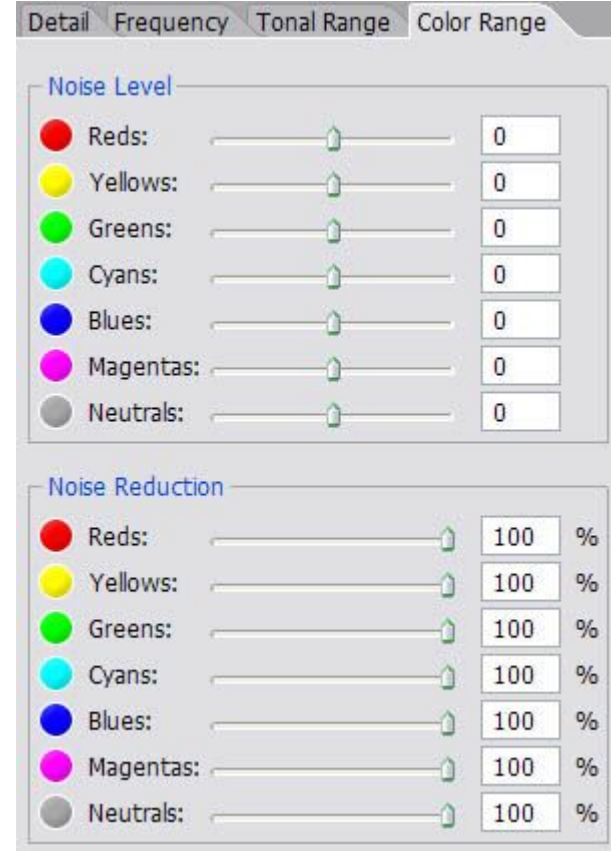

By setting the controls to the above settings, we can now more easily see how each slider works with luminosity noise levels in high frequencies only.

Grab the luminance slider in the main noise level control [\(Figure](#page-54-0) 20a, [above\)](#page-54-0) and slide it to the extreme left to -20, which turns off noise reduction completely for luminance noise [\(Figure 21a](#page-57-0)). Notice that the after image looks the same as the before. Now move the same slider to the right to a value of -7 and notice the difference in the before and after previews [\(Figure 21b](#page-57-0)). Move the slider again to the right to a value of  $+6$  and do a visual compare [\(Figure 21c](#page-57-0)). Finally, move the slider to the extreme right to  $+20$  [\(Figure 21d](#page-57-0)).

### Noiseware Noise Reduction Workflow Tutorial

<span id="page-57-0"></span>*Figure 21a: Luminance slider -20 (turned off)*

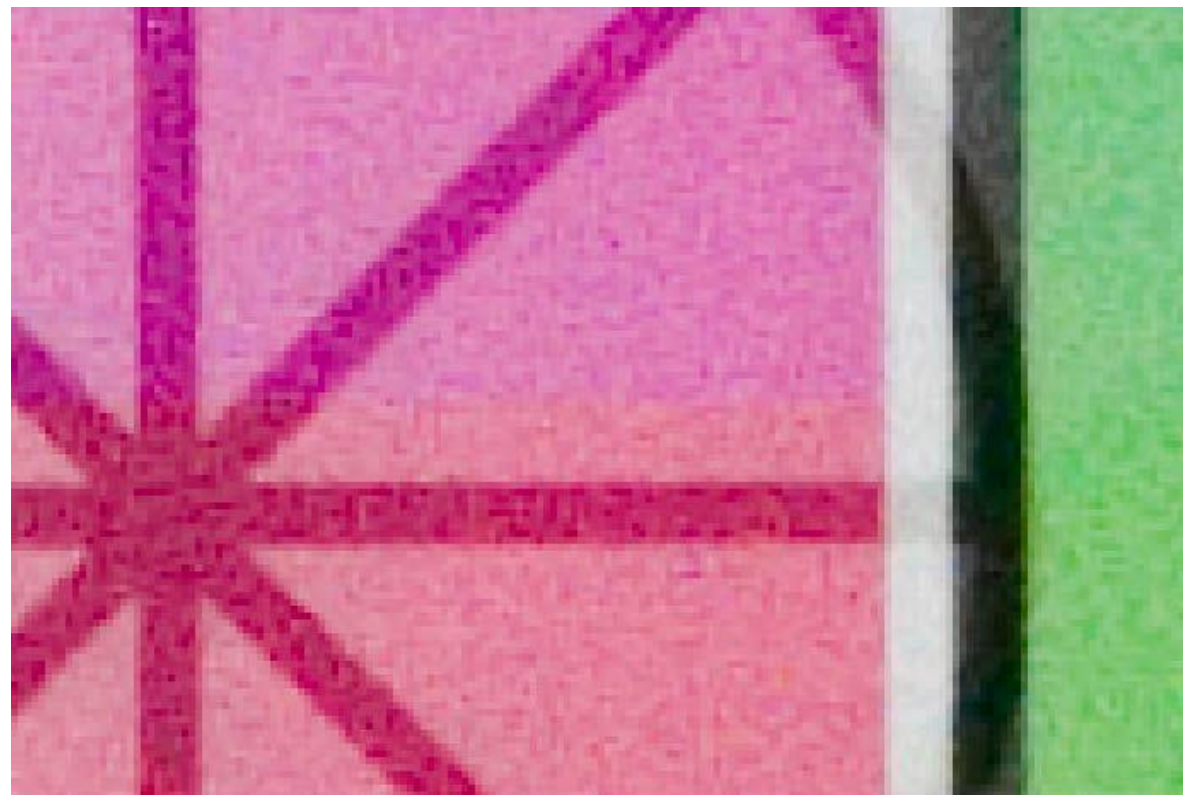

[Figure 21](#page-57-0)*b : Luminance slider -7*

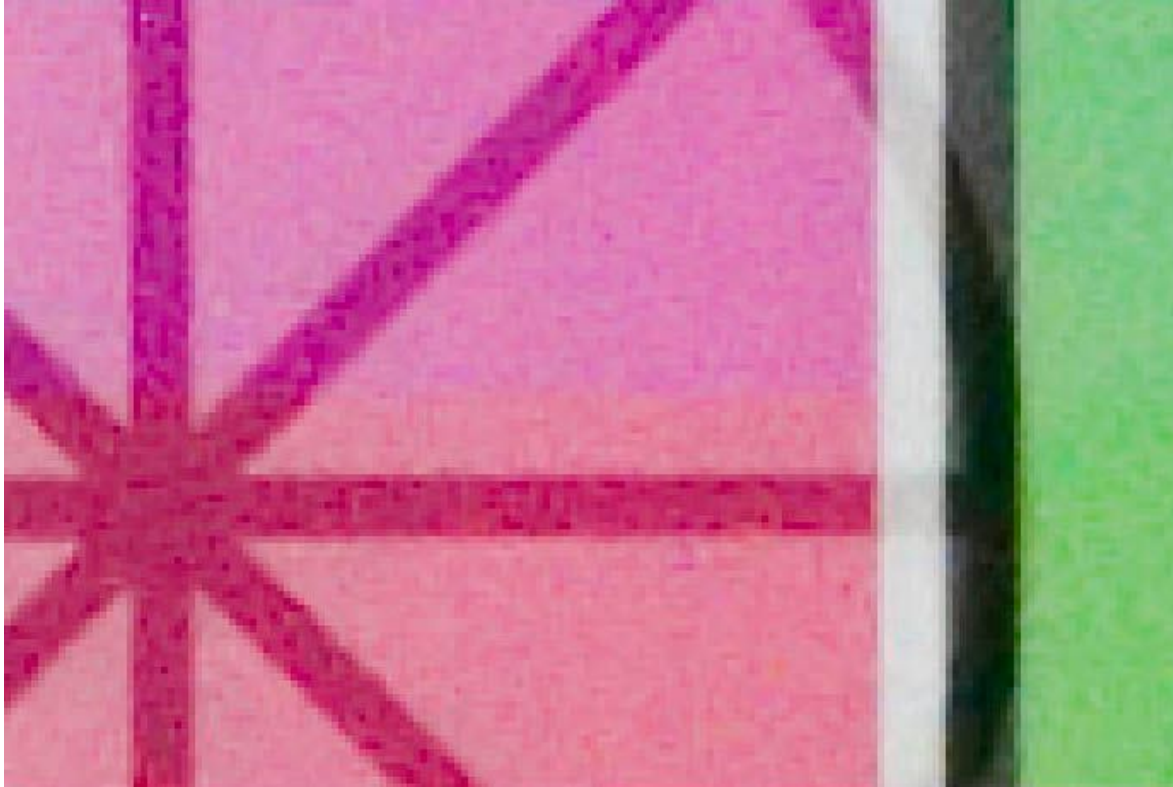

[Figure 21c](#page-57-0)*: Luminance slider +6*

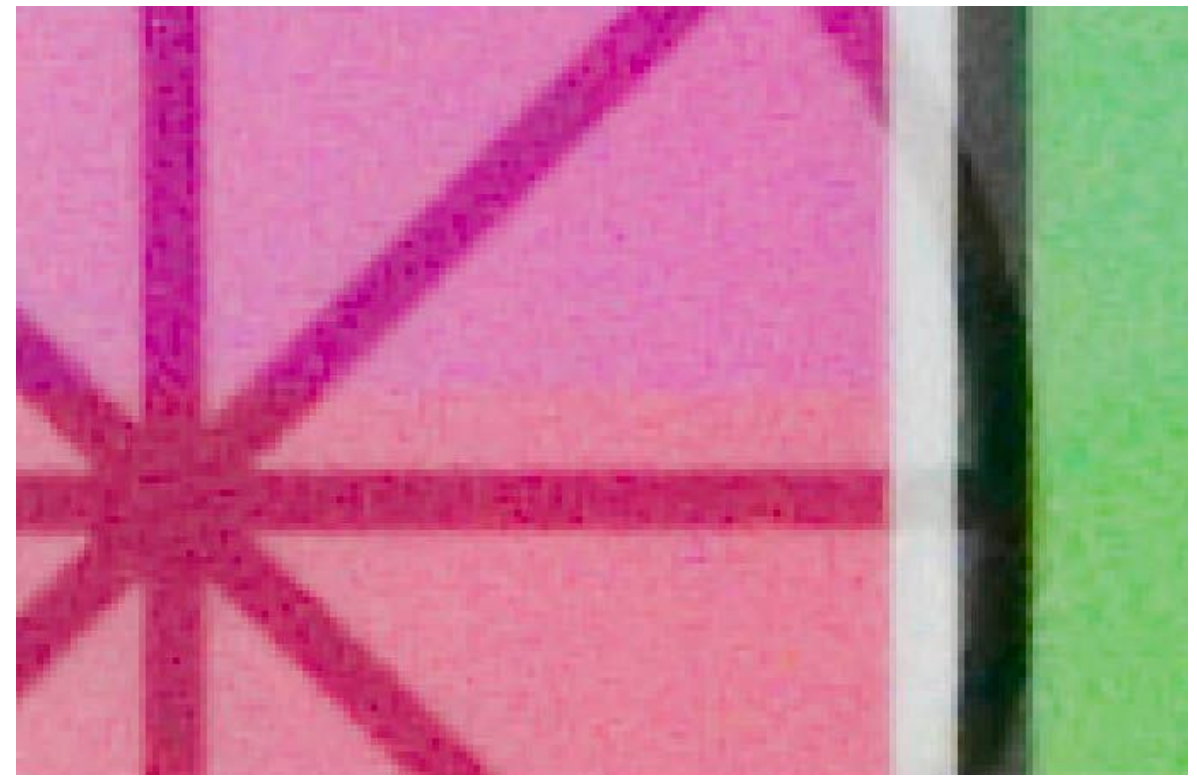

[Figure 21d](#page-57-0)*: Luminance slider +20* 

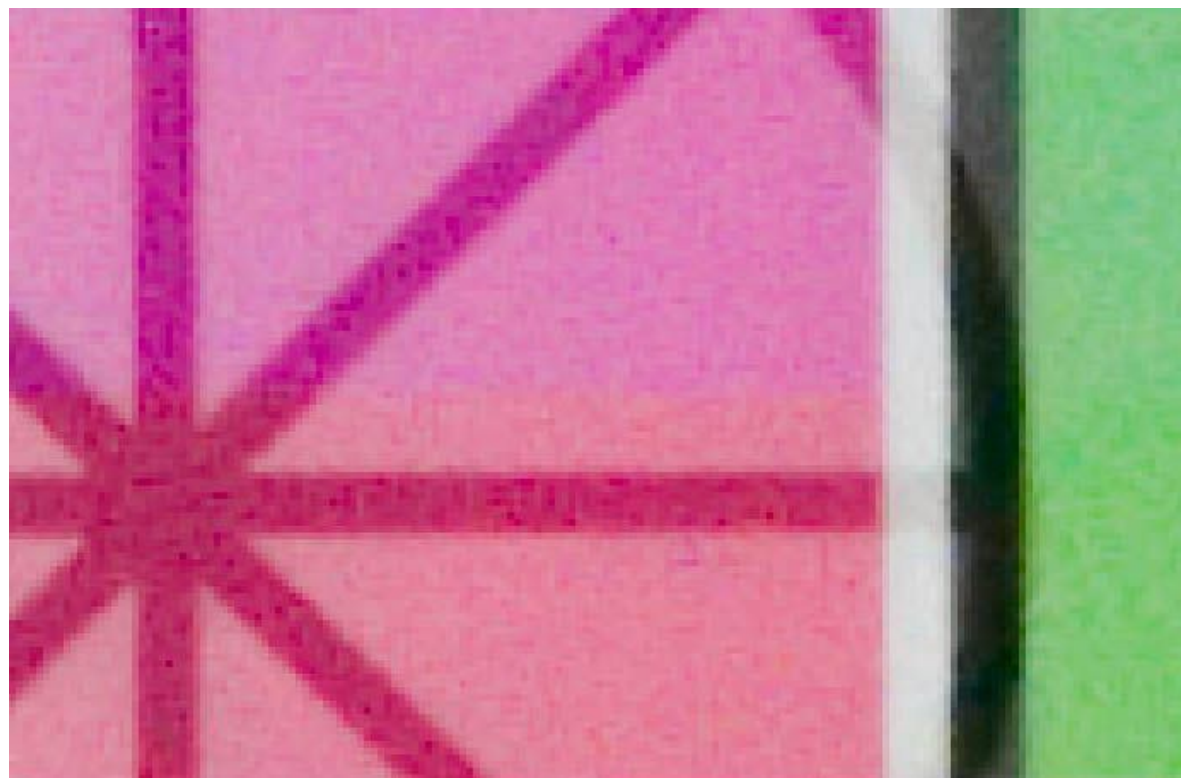

At this point, we should have a better understanding of what high frequency noise looks like. Also, we can adjust this image further to reduce the high frequency noise. By moving the High Freq slider in the Frequency noise reduction tab to the right, we can apply further reduction for even more refinement.

As is the case with any slider based control that has multiple interactive sliders, sometimes the use of one slider complements another. In this case of high frequency noise, we can see that there are mainly 4 sliders that work together on just high freqs. These are the Noise Level and Noise Reduction luminance sliders in the main control at the top left (Figure 18) and the Noise Level and Noise Reduction sliders in the Frequency tab. (Figure 18b) This holds true for the other frequency levels as well. Fortunately, most luminosity noise is contained in the high and mid levels so we rarely have to worry about low and very low luminosity noise.

Mid frequency noise is usually where most noise reduction mistakes are made. Over reduction of mid frequency noise levels can result in loss of contrast and edge detail. In [Figure 22,](#page-61-0) you can see what applying a heavy dose of mid frequency noise reduction can do.

<span id="page-61-0"></span>*Figure 22*

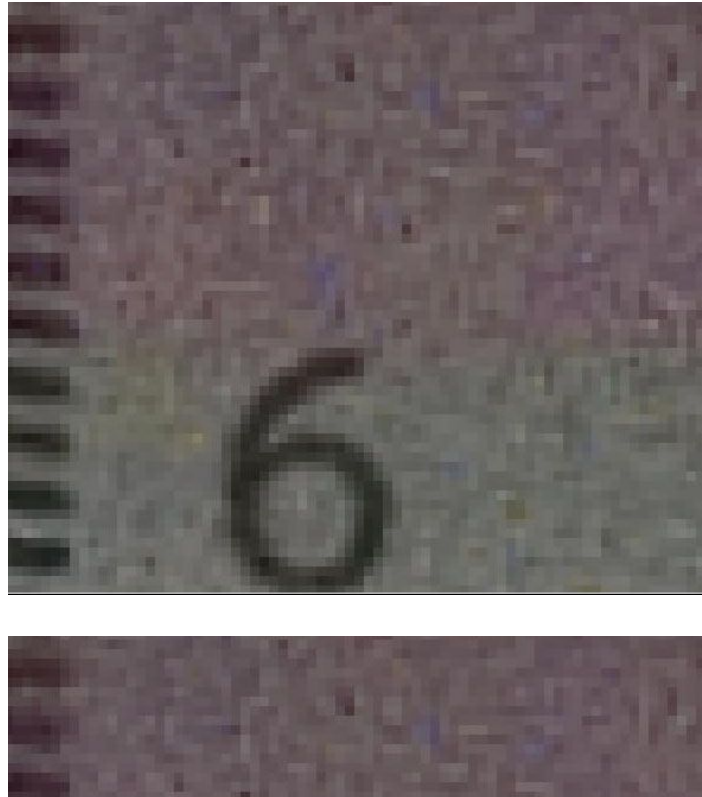

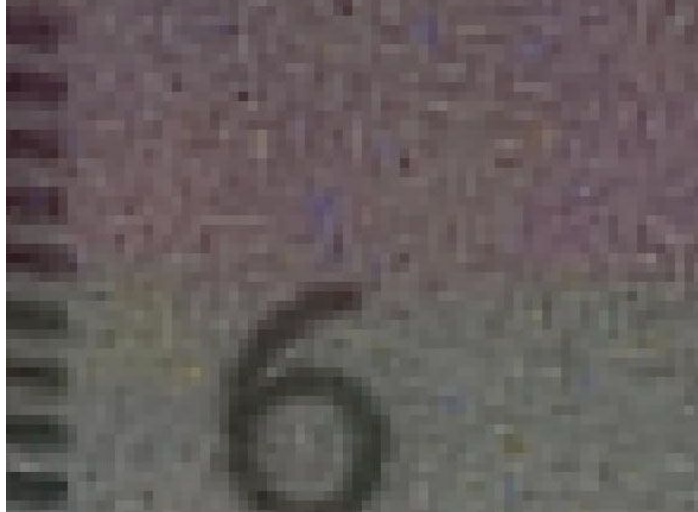

An example of mid frequency noise is shown below [\(Figure 23\)](#page-62-0) All luminosity noise has been reduced and the samples show the difference between no mid freq reduction [\(Figure](#page-62-0) 23a) and maximum mid frequency reduction [\(Figure 23b](#page-62-0)).

<span id="page-62-0"></span>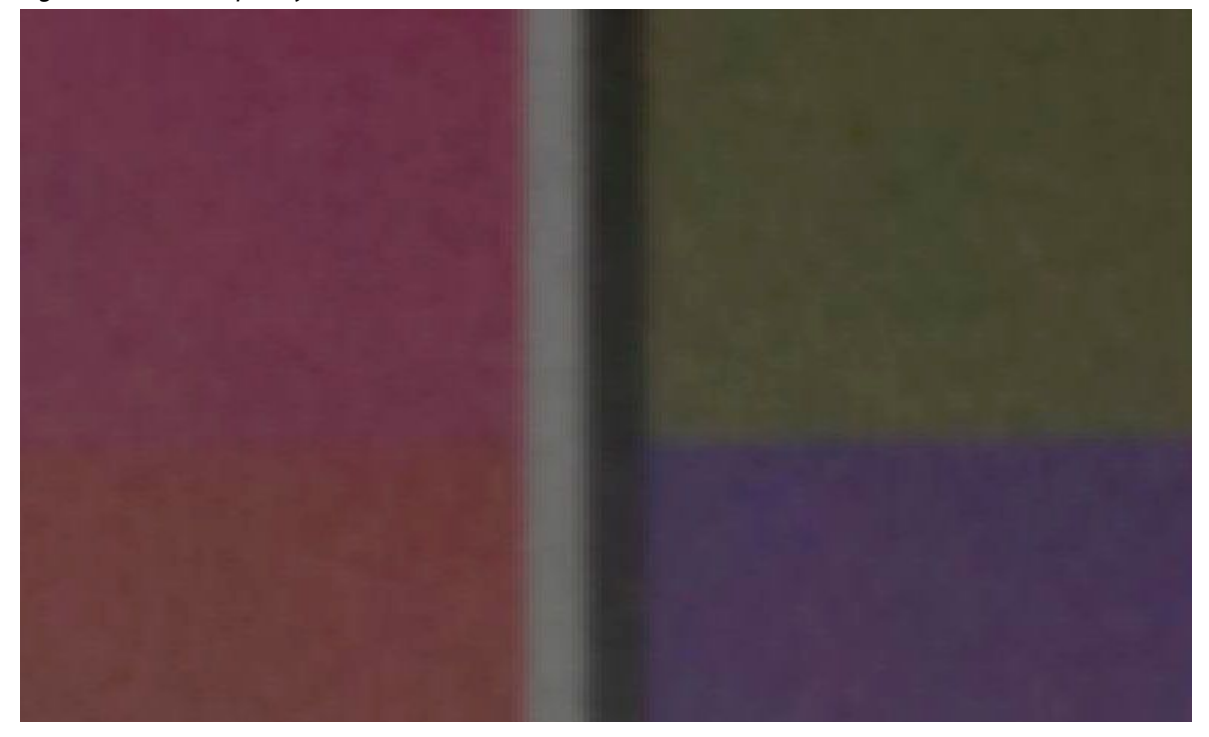

*Figure 23a: Mid frequency color noise with no reduction*

[Figure 23](#page-62-0)*b: Mid frequency color noise with maximum mid frequency noise reduction*

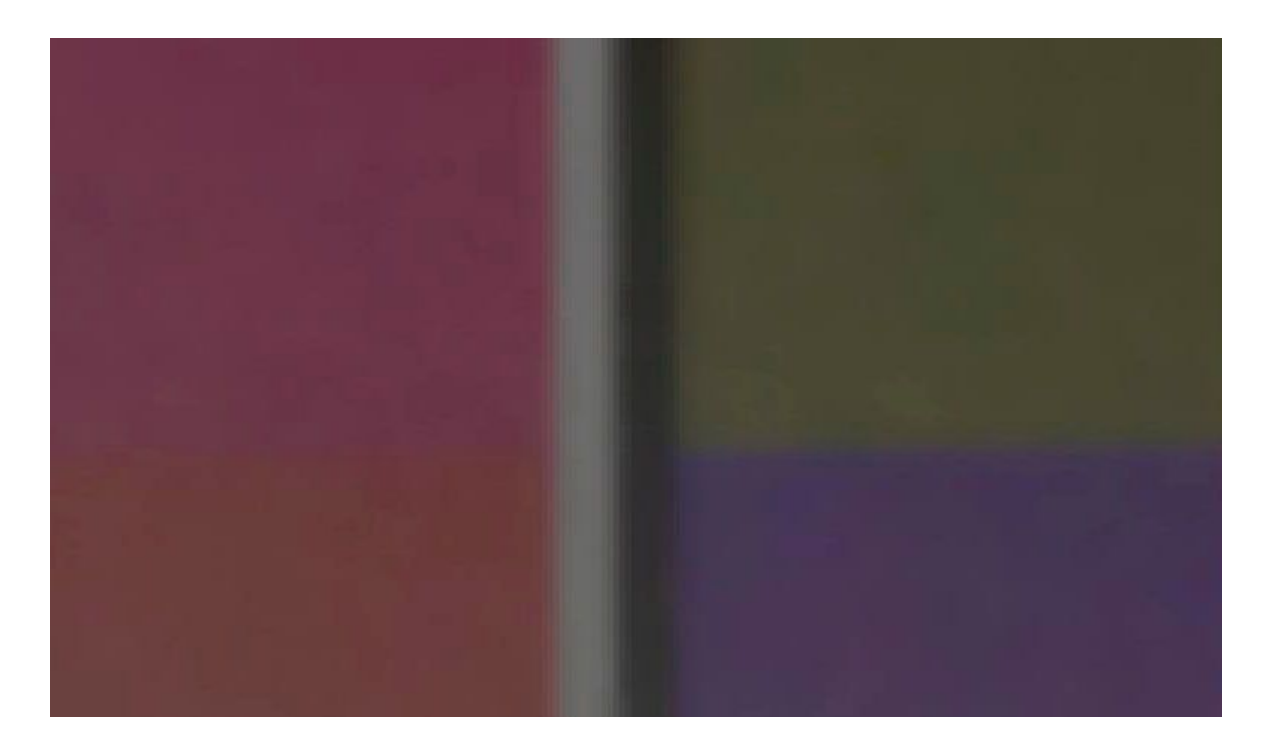

An example of low frequency noise is shown below [\(Figure 24\)](#page-64-0). All luminosity noise has been reduced and the samples show the difference between no mid freq reduction and maximum mid frequency reduction.

<span id="page-64-0"></span>*Figure 24a: Low frequency color noise with no reduction*

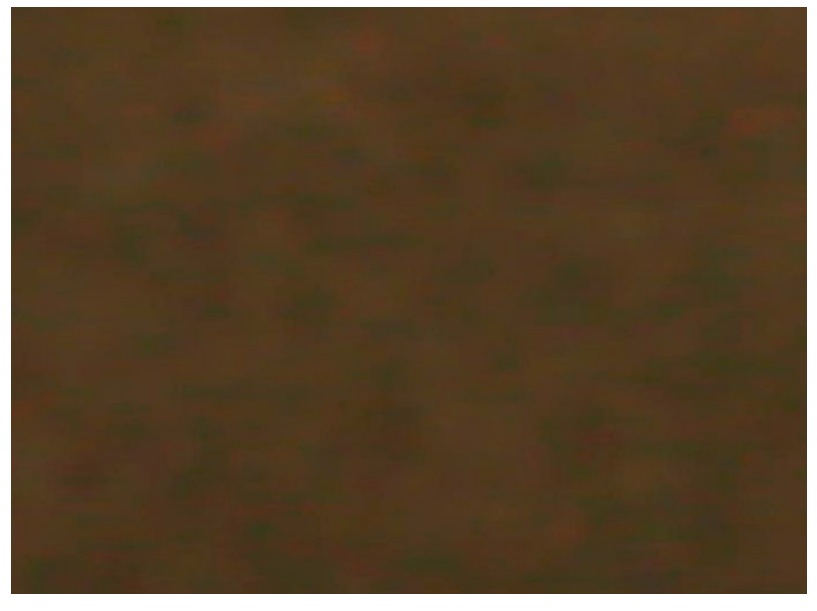

[Figure 24b](#page-64-0): *Low frequency color noise with maximumlow frequency reduction*

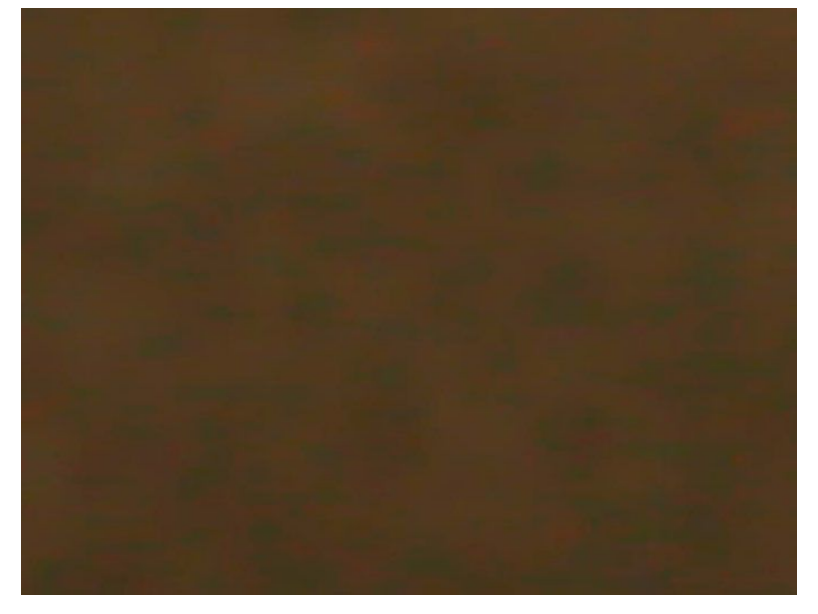

Very low frequency noise is more blotchy looking overall and tends to clump together, plus it normally affects only color noise [\(Figure 25\)](#page-65-0).

<span id="page-65-0"></span>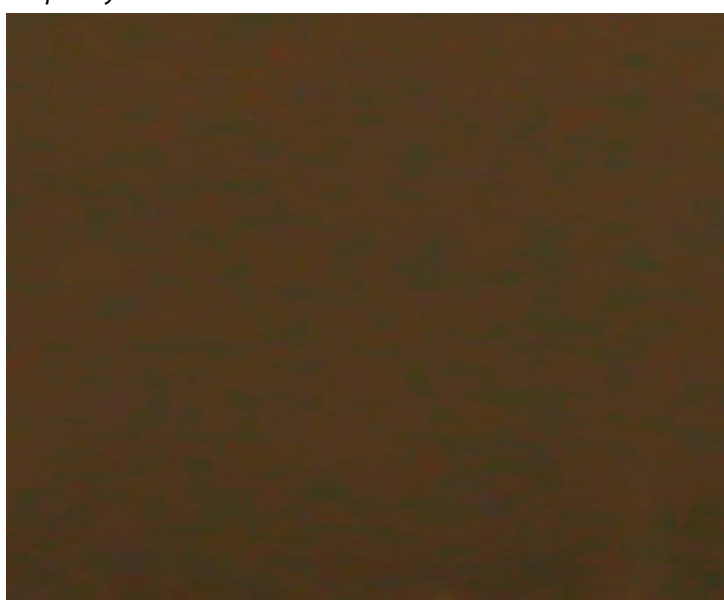

*Figure 25a: Very low frequency color noise with no reduction*

[Figure 25b](#page-65-0): V*ery low frequency color noise with max low frequency reduction*

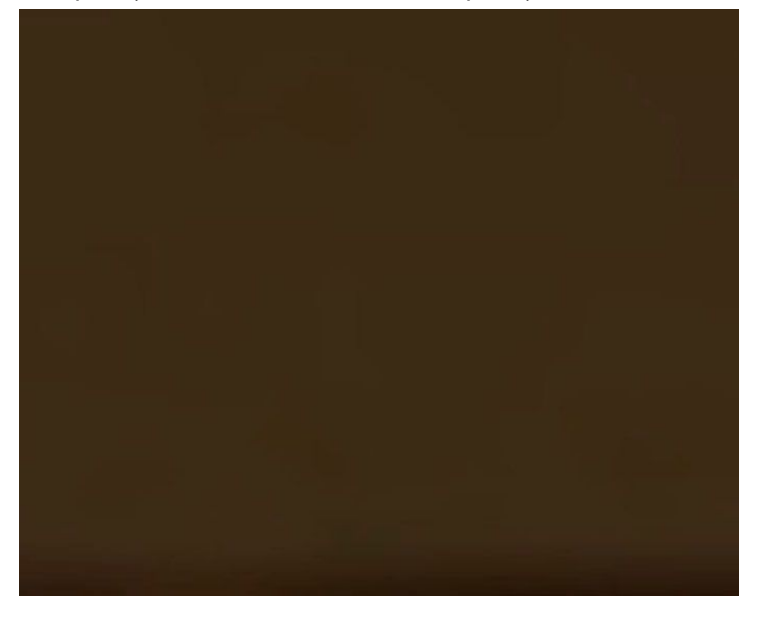

To summarize, the vast majority of digital noise is in the high and mid frequency ranges, luminosity noise mainly in the high frequency ranges, and color noise more prevalent in low and very low frequencies. If you are unable to make a noticeable reduction in a noisy image, try isolating each frequency and noise type (luminosity or color) one at a time by setting the sliders per [Figure 20.](#page-54-0) Then work on increasing the Noise Reduction frequency levels a few points at a time using

only one frequency at a time. This is the absolute best way to get the most out of Noiseware, and to learn better how it handles different types of noise.

Noiseware further allows one to isolate noise in the specific tonal areas of shadows, midtones and highlights. This can come in handy to further alleviate the need to over process an image by isolating specific tonal ranges. [Figure 26](#page-67-0) shows how the shadows sliders were maxed out to provide noise reduction in only shadow based areas leaving the surrounding brighter areas untouched.

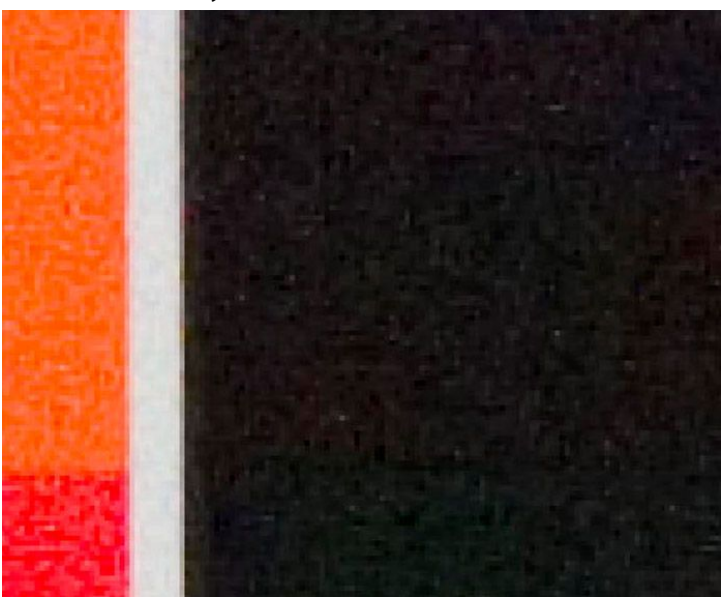

<span id="page-67-0"></span>*Figure 26a : Shadow noise reduction only before*

[Figure 26b](#page-67-0)*: Shadow noise reduction only after*

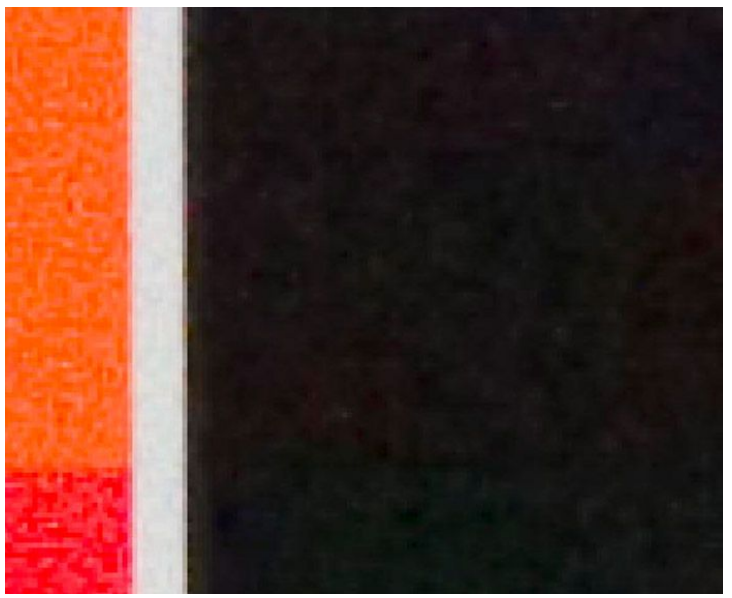

The same holds true in both midtones [\(Figure 27\)](#page-68-0) and highlights [\(Figure 28\)](#page-69-0) below. These range tools can allow for very powerful control of targeted areas, especially when used in combination with color ranges as we will discuss next.

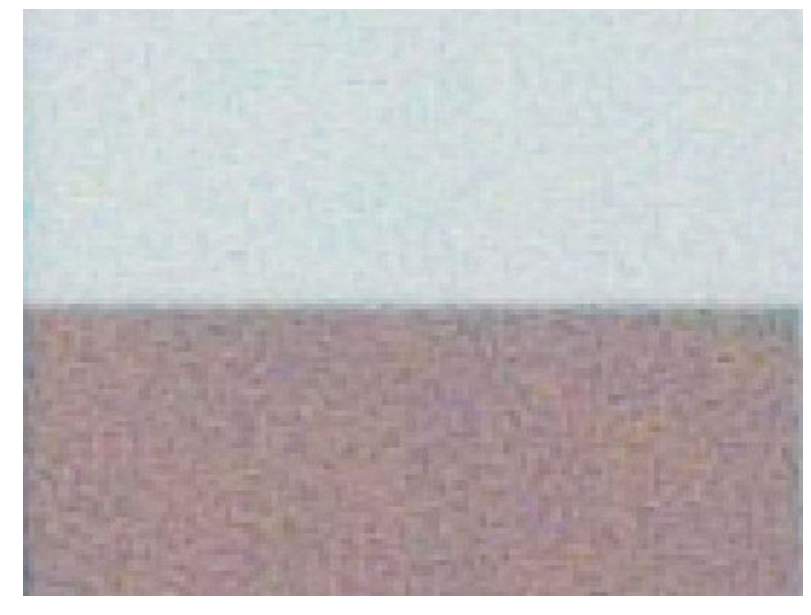

<span id="page-68-0"></span>*Figure 27a: Midtone noise before.*

[Figure 27b](#page-68-0): *Midtone noise reduction after. Highlights remain untouched.*

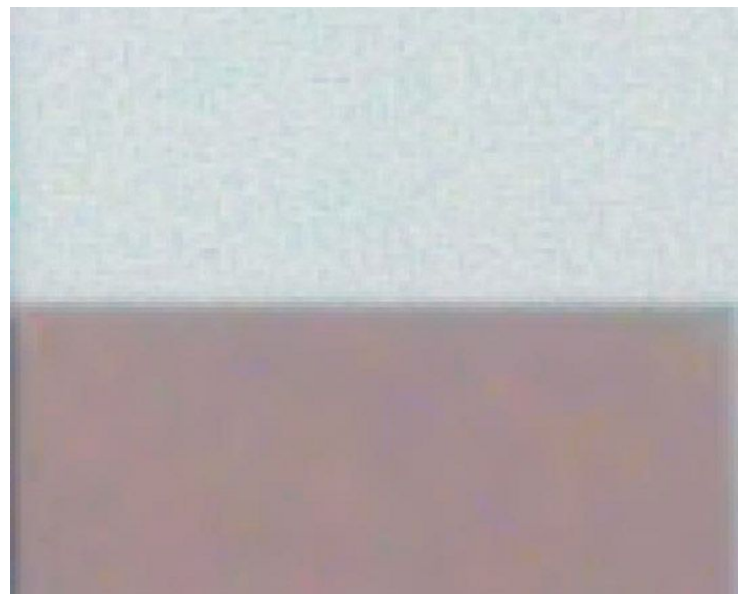

### Noiseware Noise Reduction Workflow Tutorial

<span id="page-69-0"></span>*Figure 28a: Highlight noise reduction before.*

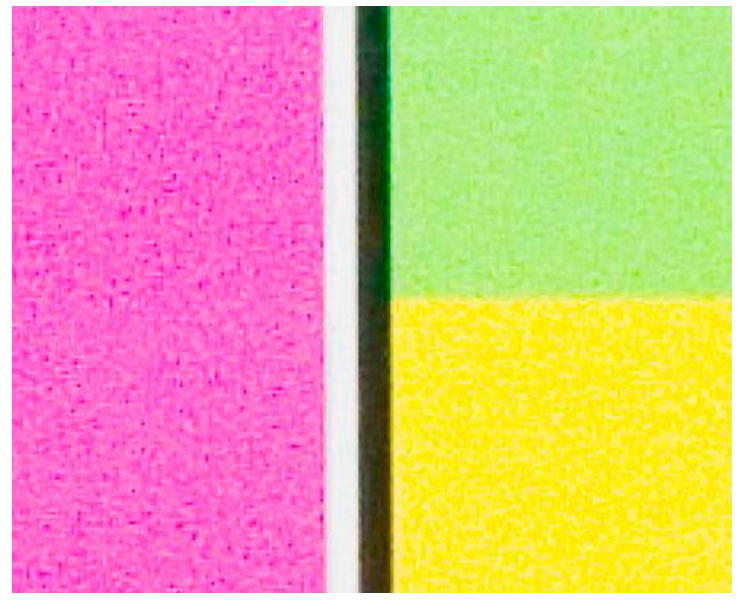

[Figure 28b](#page-69-0)*: Highlight noise reduction after. Midtones remain unchanged.*

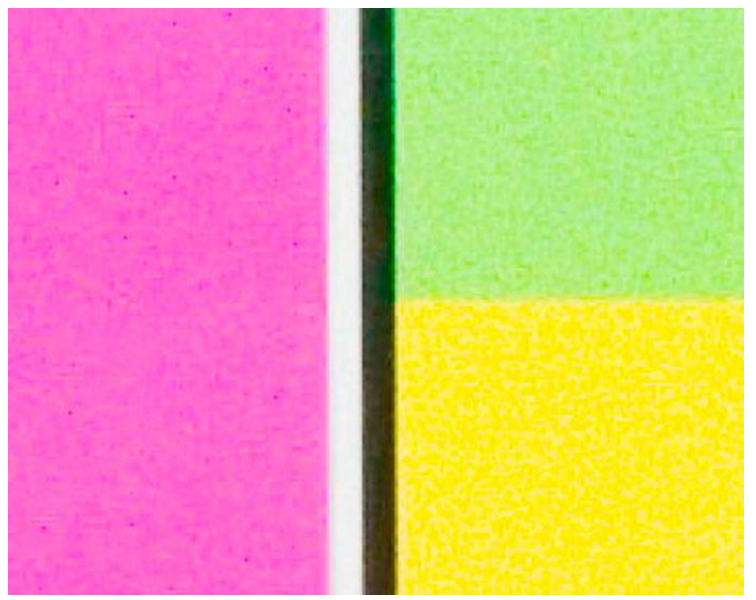

Noiseware also does an excellent job of isolating specific color ranges and allowing control of noise reduction to these ranges. In [Figure 29](#page-70-0) [\(below\)](#page-70-0), we've isolated only the blues of the test target to show the fine control available in Noiseware.

The two patches to the left contain traces of blue and Noiseware is able to pick this out. The green patch remains totally unaffected however, as can be seen.

<span id="page-70-0"></span>*Figure 29a : Blues isolated with color sliders before.*

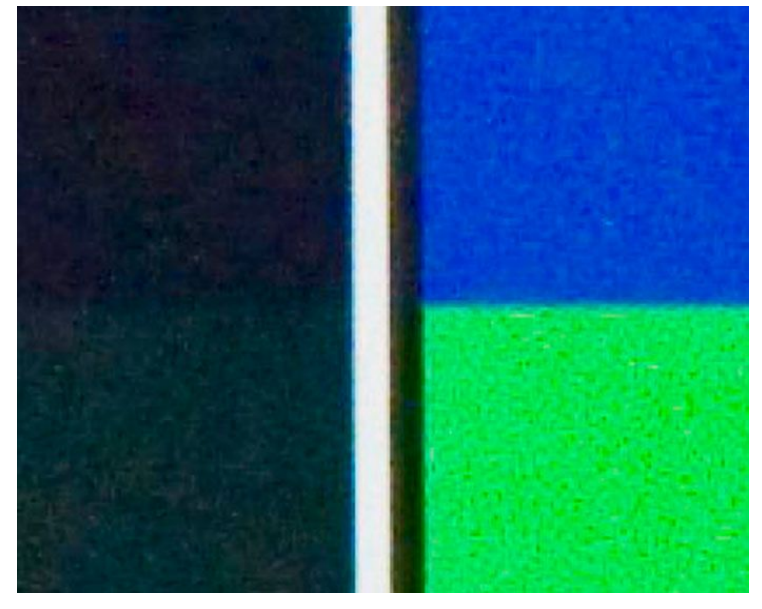

[Figure 29b](#page-70-0)*: Blues isolated with color sliders, after.*

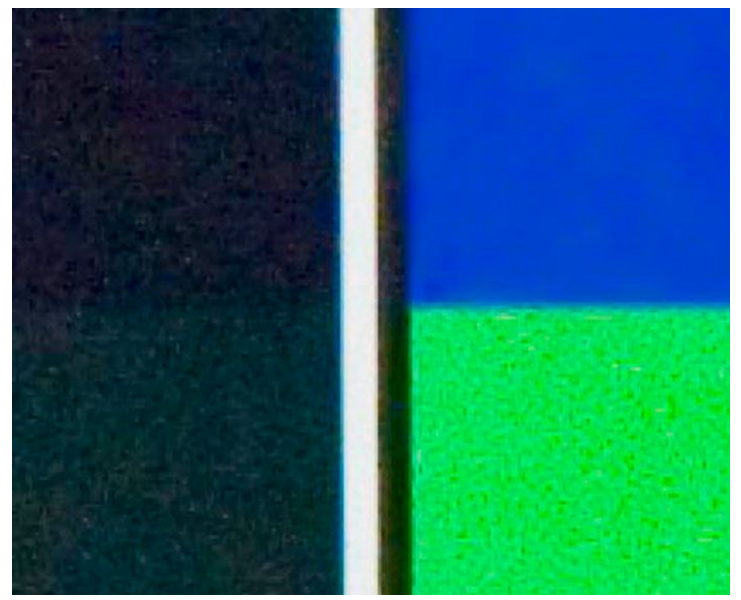

The second color range example, [\(Figure 30\)](#page-71-0), shows the same sort of process utilizing only reds with a bit of magenta range added.

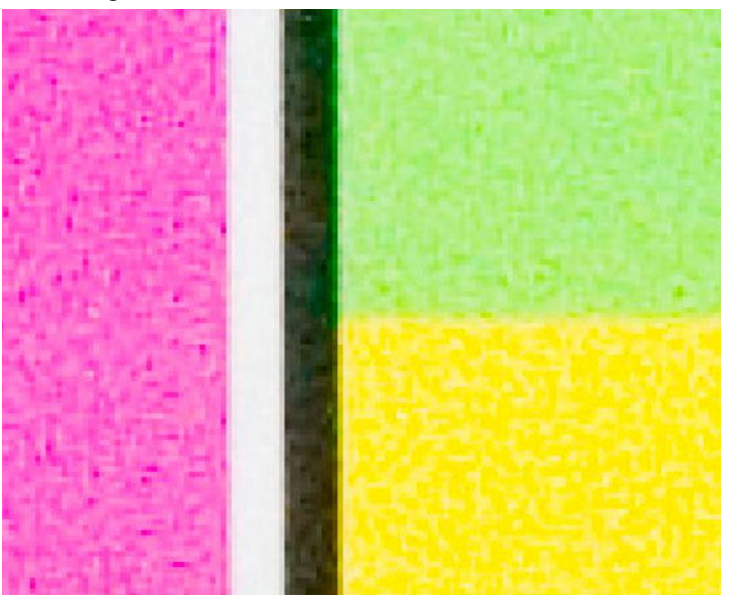

<span id="page-71-0"></span>*Figure 30a: Reds and somemagenta isolated with colorsliders before.*

*[Figure 30b](#page-71-0): Reds and some magenta isolated with color sliders after.*

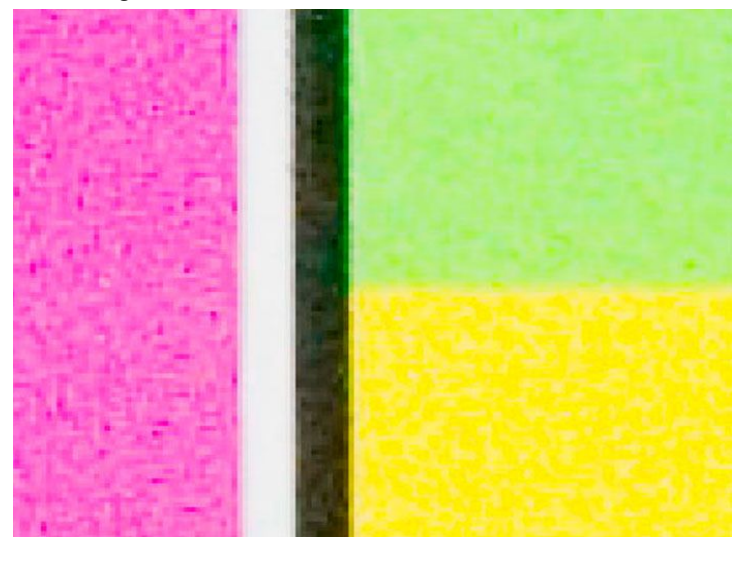
The last area that should be mentioned in the color slider group is that of the neutral control. This control effectively isolates midtone neutrals and allows Noiseware reduction in these areas only. Note that the red patches remain totally unaffected [\(Figure](#page-72-0) 31).

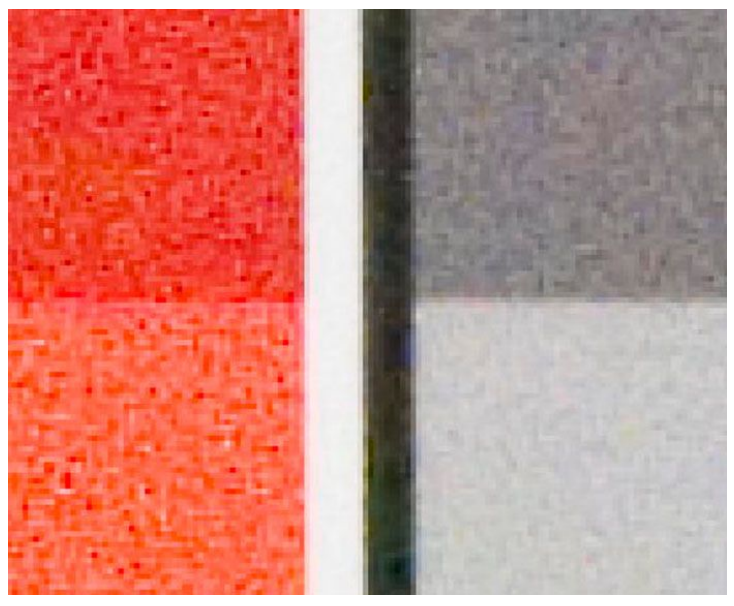

<span id="page-72-0"></span>*Figure 31a: Midtone isolation with neutral slider color control before*

[Figure 31b](#page-72-0): *Midtone isolation with neutral slider color control after.*

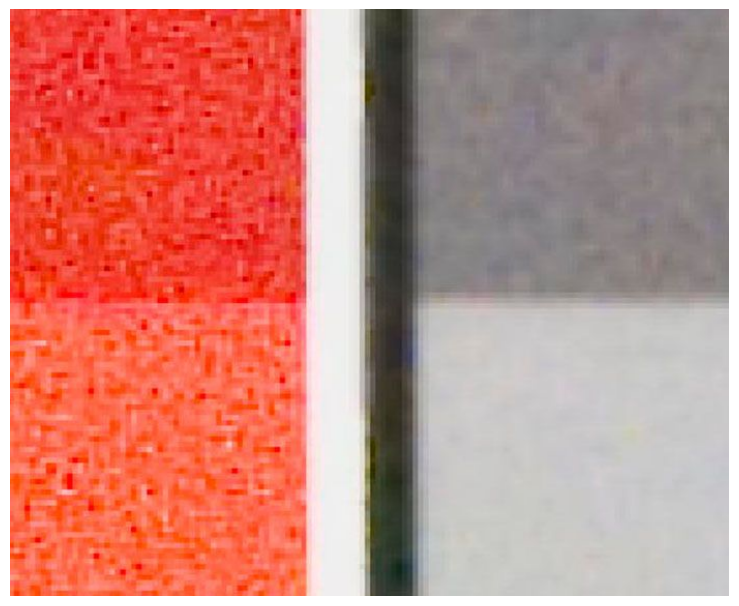

## **Summary: Noise Reduction Using Imagenomic's Noiseware**

In all reality, the level of noise reduction required to achieve high quality output is determined by two prevailing factors: your actual output medium, and your perception of what is ideal. Some users want speed and batch processing capabilities with decent output, while others want the same plus the ability to highly optimize individual images for the highest possible quality output. Noiseware allows both approaches, and if implemented within a workflow that utilizes some of the processes and practices outlined earlier, then the best of both worlds is attainable.

## **So to summarize:**

- 1. Shoot as bright as you can keeping in mind that lights generally don't need to be exposed properly as they only illuminate minimal useful detail in most images.
- 2. Shoot RAW if at all possible as the RAW converters today allow much more conversion control than JPEG shooting.
- 3. You're better off using noise reduction as the first step in your imaging workflow.
- 4. Sharpening is usually best done as the last step in a workflow. The sharpening control in Noiseware is there for those who want to batch process and gives added value as such. It is not intended to replace (as yet) other Photoshop specific sharpening tools.
- 5. Learn to view your noise reduction in a manner that coincides with your intended output. Trying to remove all noise in 400% zooms will cause you to age prematurely.

Above all, remember that Noiseware is for NOISE REDUCTION and can only work with what it's given, so if you take the extra time to alleviate some noise in the first place, your quality will immediately improve. As a tool in a smart workflow, Noiseware will serve you well and help you achieve digital imaging excellence, whether for personal use or for professional results.

Regards,

## **Team Imagenomic**